# **HP UCA Automation**

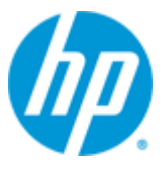

**UCA Automation**

**Version 1.0**

### **Administrator And User Interface Guide**

**Edition: 1.1**

**November 2013**

© Copyright 2013 Hewlett-Packard Development Company, L.P.

### **Legal Notices**

#### **Warranty**

The information contained herein is subject to change without notice. The only warranties for HP products and services are set forth in the express warranty statements accompanying such products and services. Nothing herein should be construed as constituting an additional warranty. HP shall not be liable for technical or editorial errors or omissions contained herein.

#### **License Requirement and U.S. Government Legend**

Confidential computer software. Valid license from HP required for possession, use or copying. Consistent with FAR 12.211 and 12.212, Commercial Computer Software, Computer Software Documentation, and Technical Data for Commercial Items are licensed to the U.S. Government under vendor's standard commercial license.

#### **Copyright Notices**

© Copyright 2013 Hewlett-Packard Development Company, L.P.

#### **Trademark Notices**

Adobe®, Acrobat® and PostScript® are trademarks of Adobe Systems Incorporated.

HP-UX Release 10.20 and later and HP-UX Release 11.00 and later (in both 32 and 64-bit configurations) on all HP 9000 computers are Open Group UNIX 95 branded products.

Java™ is a trademark of Oracle and/or its affiliates.

Microsoft®, Internet Explorer, Windows®, Windows Server 2007®, Windows XP®, and Windows 7® are either registered trademarks or trademarks of Microsoft Corporation in the United States and/or other countries.

Firefox® is a registered trademark of the Mozilla Foundation.

Google Chrome® is a trademark of Google Inc.

Oracle® is a registered U.S. trademark of Oracle Corporation, Redwood City, California.

EnterpriseDB® is a registered trademark of EnterpriseDB.

Postgres Plus® Advanced Server is a registered U.S. trademark of EnterpriseDB.

UNIX® is a registered trademark of The Open Group.

X/Open® is a registered trademark, and the X device is a trademark of X/Open Company Ltd. in the UK and other countries.

Red Hat® is a registered trademark of the Red Hat Company.

Linux® is a registered trademark of Linus Torvalds in the U.S. and other countries.

Neo4j is a trademark of Neo Technology.

# **Contents**

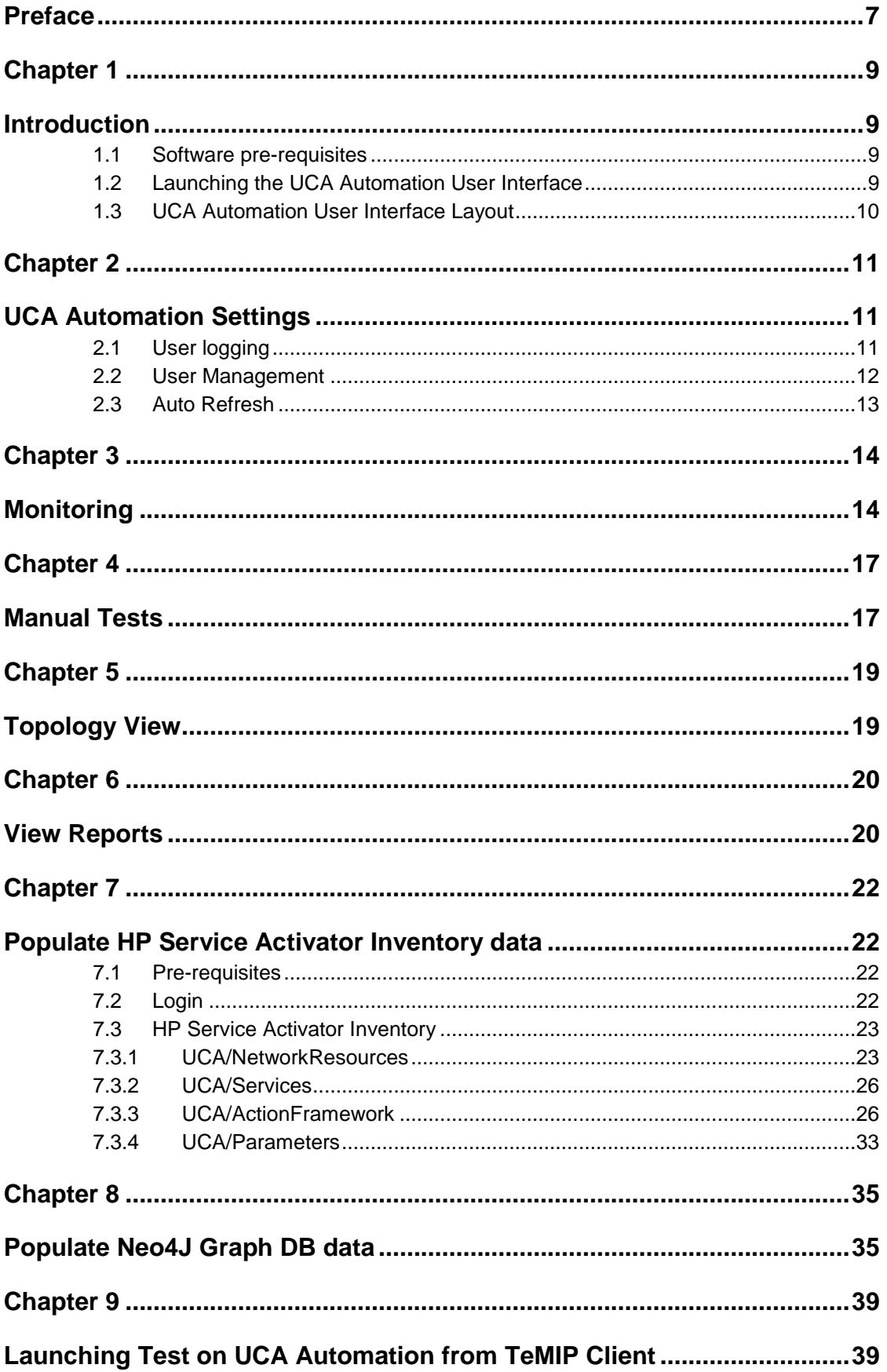

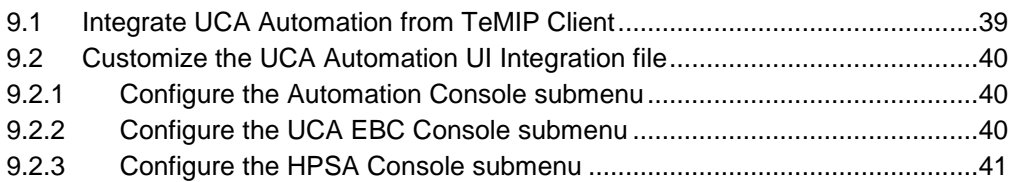

# **Figures**

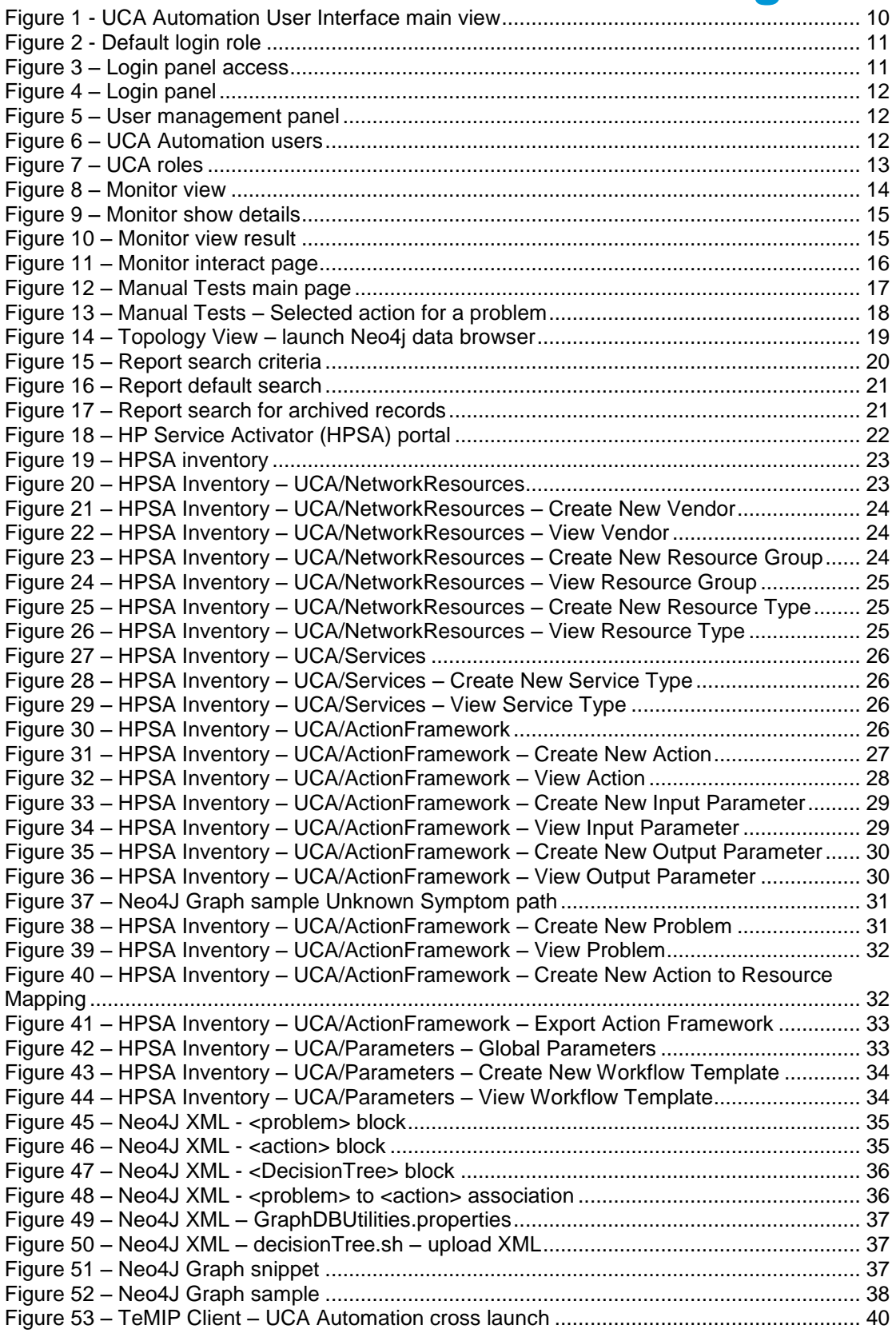

# **Tables**

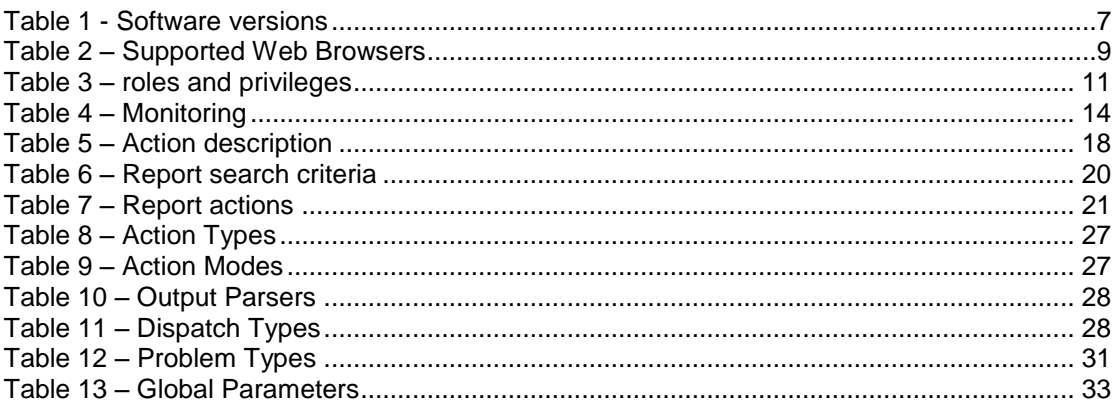

## **Preface**

<span id="page-6-0"></span>This guide describes how to use the web-based user interface of the UCA Automation. The administrators, operators and observers have different privileges provided through the user interfaces.

Product Name: UCA Automation

Product Version: 1.0

Kit Version: V1.0

#### **Intended Audience**

Here are some recommendations based on possible reader profiles:

- Solution Developers
- Software Development Engineers
- Solution Administrator
- Solution Operators

#### **Software Versions**

The term UNIX is used as a generic reference to the operating system, unless otherwise specified.

The software versions referred to in this document are as follows:

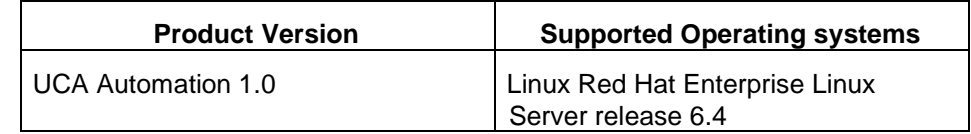

#### **Table 1 - Software versions**

<span id="page-6-1"></span>As the provided user interface is web based, the rendering of some components may be slightly different depending on the browser used.

However the described functionalities should be identical on any supported browser.

For the UCA Automation 1.0, the supported browser is Microsoft Internet Explorer 9.0.

### **Typographical Conventions**

*Italic* Text:

- Filenames, programs and parameters.
- The names of other documents referenced in this manual.

**Bold** Text:

To introduce new terms and to emphasize important words.

#### **Associated Documents**

The following documents contain useful reference information:

#### **References**

- [R1] *HP UCA Automation V1.0 - Installation Guide V1.1.pdf*
- [R2] *HP UCA Automation V1.0 – Integrator's Guide V1.1.pdf*
- [R3] *DeploymentManager.pdf (HPSA)*
- [R4] NOM Installation and Configuration Guide
- [R5] NOM HPSA Channel Adapter Installation guide
- [R6] NOM UCA Automation Console Channel Adapter Installation guide
- [R7] NOM UCA EBC Channel Adapter Installation guide
- [R8] NOM TEMIP Channel Adapter Installation guide

#### **Support**

Please visit our HP Software Support Online Web site at [www.hp.com/go/hpsoftwaresupport](http://www.hp.com/go/hpsoftwaresupport) for contact information, and details about HP Software products, services, and support.

The Software support area of the Software Web site includes the following:

- Downloadable documentation.
- Troubleshooting information.
- Patches and updates.
- Problem reporting.
- Training information.
- Support program information.

## <span id="page-8-1"></span><span id="page-8-0"></span>**Introduction**

This guide describes the web-based user interface for the UCA Automation solution, which covers the functionality of the following roles:

- Administrator
- **Operator**
- **Observer**

This guide also describes the administrative tasks that must be carried out in the UCA Automation solution, and covers the following parts:

- Populate the HP Service Activator inventory data
- Populate the Neo4J graph DB data
- Launching test on UCA Automation from TeMIP Client
- Internationalization (I18N)

### <span id="page-8-2"></span>**1.1 Software pre-requisites**

The following browsers are supported in UCA Automation V1.0

<span id="page-8-4"></span>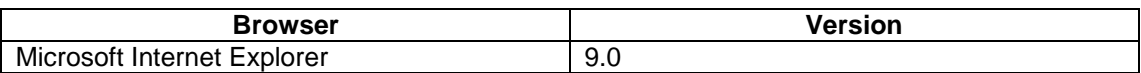

**Table 2 – Supported Web Browsers**

### <span id="page-8-3"></span>**1.2 Launching the UCA Automation User Interface**

Once the UCA Automation application is started, the user interface can be launched, by accessing the following URL:

#### http://<hostname or IP address>:<port #>/UCAAutomation

where

<hostname or IP address> should be replaced by the actual hostname (full DNS name) or IP address of the UCA Automation Server system. If UCA Automation server is running on your local host, you can use , localhost' as the name of the host to connect to using your web browser.

<port #> is the port number for UCA Automation User Interface, 9080 by default.

### <span id="page-9-0"></span>**1.3 UCA Automation User Interface Layout**

The following picture shows the UCA Automation User Interface main screen, representing the Monitoring page. This is the default screen for the Observer role.

The various Actions, and their State's are displayed in this page. The Actions are grouped by Originator and sorted by (1. Originator (Descending) and 2. Id(Descending))

| hp                                       |                   |                                                   |           |                    |                       |                   |                           |                  | User:quest - Role:Observer | Login                       |
|------------------------------------------|-------------------|---------------------------------------------------|-----------|--------------------|-----------------------|-------------------|---------------------------|------------------|----------------------------|-----------------------------|
|                                          |                   |                                                   |           |                    | <b>UCA Automation</b> |                   |                           |                  |                            |                             |
| <b>UCA Automation</b>                    | <b>ALL</b>        | FAILED [ 0 ] Waiting For Operator [ 3 ]           |           |                    |                       |                   |                           |                  |                            | Refresh                     |
| Monitoring                               | Show Details      |                                                   |           |                    |                       |                   |                           |                  |                            | t.<br>$\rightarrow$<br>of 2 |
| C Manual Tests<br><b>C</b> Topology View | ID <sup>V</sup> 2 | <b>Action Name</b>                                | Action ID | Problem            | Mode                  | Action Originator | Originator 1              | State            | Start Time                 | Result                      |
| View Reports                             |                   | g operation_context uca_network alarm_object 2085 |           |                    |                       |                   |                           |                  |                            |                             |
| <b>Settings</b>                          | O<br>116          | test bsc interface                                | 100       | bsc interface down | Open Loop             | alarm             | operation context uca net | Waiting Operator | 14-Nov-13 12               |                             |
| <b>At Users</b>                          |                   | operation_context uca_network alarm_object 2071   |           |                    |                       |                   |                           |                  |                            |                             |
| Auto Refresh ON                          | E<br>112          | test bsc interface                                | 100       | bsc interface down | Open Loop             | alarm             | operation context uca net | Waiting Operator | 14-Nov-13 09               |                             |
|                                          |                   | operation_context uca_network alarm_object 2064   |           |                    |                       |                   |                           |                  |                            |                             |
|                                          | m<br>111          | test bsc interface                                | 100       | bsc interface down | Open Loop             | alarm             | operation context uca net | Waiting Operator | 14-Nov-13 09               |                             |
|                                          |                   | governation_context uca_network alarm_object 2043 |           |                    |                       |                   |                           |                  |                            |                             |
|                                          | E<br>105          | test_bsc_interface                                | 100       | bsc_interface_down | Open Loop             | alarm             | operation_context uca_net | Request_Sent     | 12-Nov-13 04               |                             |
|                                          |                   | goperation_context uca_network alarm_object 2036  |           |                    |                       |                   |                           |                  |                            |                             |

**Figure 1 - UCA Automation User Interface main view**

<span id="page-9-1"></span>The various roles available in the UCA Automation User Interface are Observer, Operator and Administrator.

In order to get access to the UCA Automation User Interface, get in touch with the UCA Automation administrator, who will create a user and associate a role with this user.

On the left panel, the various operations possible are User Management, Monitoring, Manual Tests, Topology View and View Reports. Following chapters discuss each operation in details.

# <span id="page-10-1"></span><span id="page-10-0"></span>**UCA Automation Settings**

## <span id="page-10-2"></span>**2.1 User logging**

Different operations in the UCA Automation User Interface are accessible to users with different roles.

Following are the various operations allowed for the given role

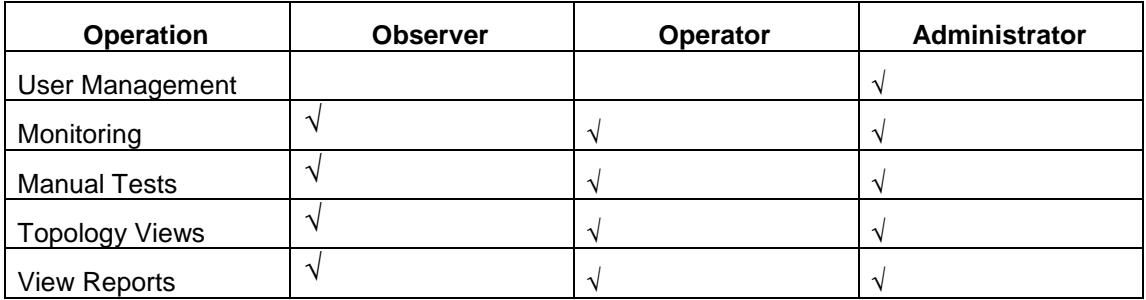

**Table 3 – roles and privileges**

<span id="page-10-5"></span>NOTE: Observer only has the view privileges.

When the UCA Automation web interface is started, by default, '**guest**' user with role '**Observer**' is logged in.

<span id="page-10-3"></span>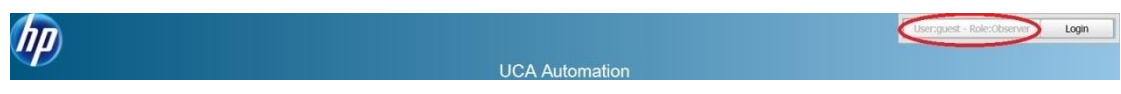

**Figure 2 - Default login role**

Log-in to the interface as another user is performed by click on "Login" link on upper right corner of the page.

<span id="page-10-4"></span>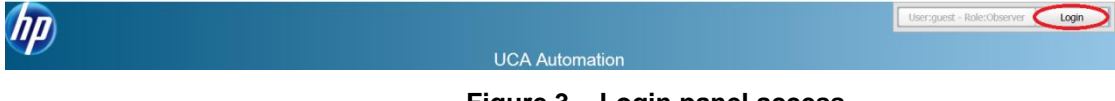

**Figure 3 – Login panel access**

At installation time, the 'admin' user is created with Administrator privileges. The credentials are

User Name: **admin**

Password: **admin**

Login to the application as admin user to create additional users.

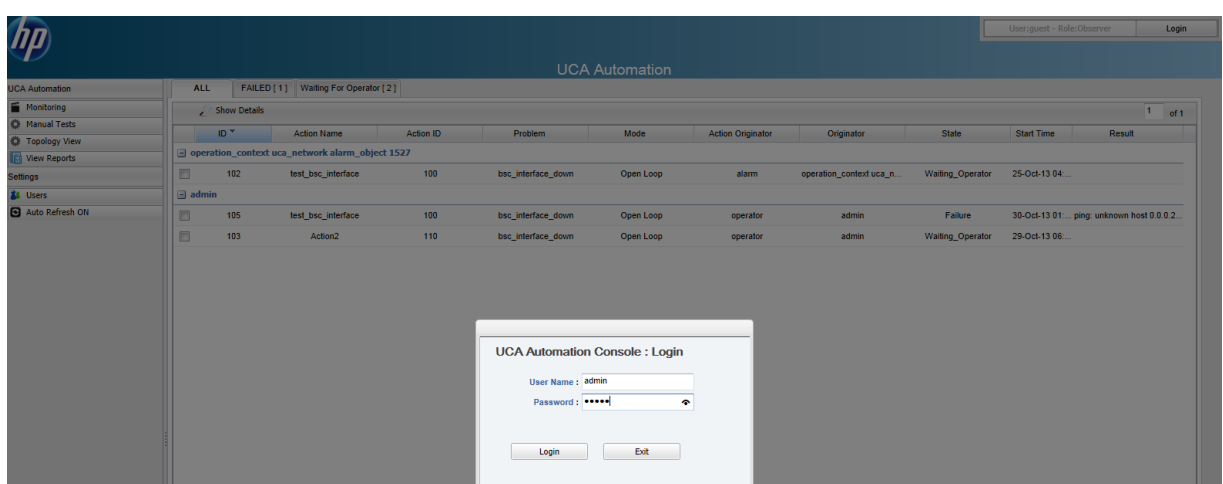

**Figure 4 – Login panel**

### <span id="page-11-1"></span><span id="page-11-0"></span>**2.2 User Management**

A user can be added, modified or deleted only by a user with Administrator role.

The user management panel can be opened by selecting Settings  $\rightarrow$  Users menu options.

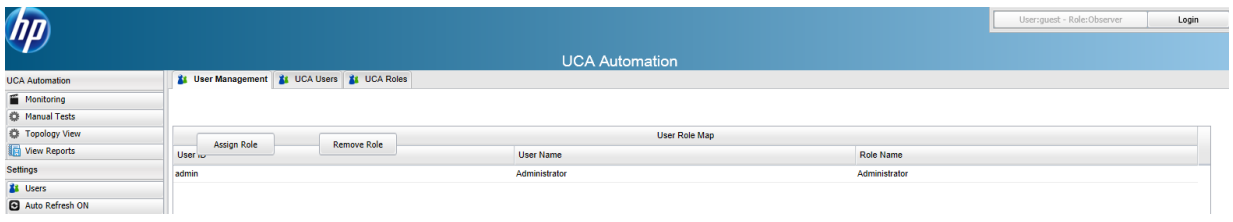

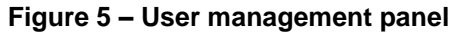

<span id="page-11-2"></span>The User Management tab displays the different users and the roles that they are associated with.

Roles are prefined (as part of post-install script to be restricted into Administator, Operator and Observer, which cannot be edited, deleted or new can be inserted)

Select the Users  $\rightarrow$  UCA Users menu option and Add User, Edit User, and Delete User to add, change or remove a user.

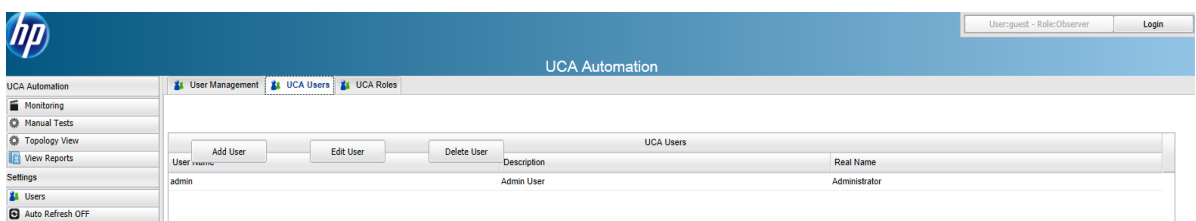

#### **Figure 6 – UCA Automation users**

<span id="page-11-3"></span>The different roles available in UCA Automation are as shown in the figure below.

| hp                    |                                                                   |                       |                           | User:quest - Role:Observer | Login |
|-----------------------|-------------------------------------------------------------------|-----------------------|---------------------------|----------------------------|-------|
|                       |                                                                   | <b>UCA Automation</b> |                           |                            |       |
| <b>UCA Automation</b> | <b>1:</b> User Management <b>1:</b> UCA Users <b>1:</b> UCA Roles |                       |                           |                            |       |
| Monitoring            |                                                                   |                       |                           |                            |       |
| Manual Tests          |                                                                   | <b>UCA Roles</b>      |                           |                            |       |
| Topology View         | Role ID                                                           | Role Name             | <b>Description</b>        |                            |       |
| View Reports          | 100                                                               | Administrator         | <b>Administrator Role</b> |                            |       |
| Settings              | 101                                                               | Operator              | <b>Operator Role</b>      |                            |       |
| <b>EX Users</b>       | 102                                                               | Observer              | <b>Observer Role</b>      |                            |       |
| Auto Refresh OFF      |                                                                   |                       |                           |                            |       |

**Figure 7 – UCA roles**

## <span id="page-12-1"></span><span id="page-12-0"></span>**2.3 Auto Refresh**

Records in the monitoring page are displayed almost at runtime, when the new event occurs.

The page is automatically refreshed to fetch the new records, at an interval defined by the */opt/UCA-ATM/webapp/UCAAutomation.war/WEB-INF/classes/UCAAutomation.properties*, UI\_AUTO\_REFRESH\_INTERVAL attribute. By default the auto refresh timer is set to 10 seconds (10000ms). User is also provided with a Refresh button on the right of the monitoring page for usability.

In order to improve user experience, once the record of interest is available in the UI, Auto Refresh can be turned OFF to avoid losing the record selections made.

The Auto Refresh value can be toggled by clicking on  $\overline{\text{Setting}} \rightarrow \text{Auto Refresh}$  option.

# <span id="page-13-1"></span><span id="page-13-0"></span>**Monitoring**

Status of each test performed can be viewed in this panel.

Select the The user management panel can be opened by selecting UCA Automation  $\rightarrow$ Monitoring menu options.

|                            |            |                                                           |                  |                           |                       |                          |                         |                         | User:guest - Role:Observer | Login                                      |
|----------------------------|------------|-----------------------------------------------------------|------------------|---------------------------|-----------------------|--------------------------|-------------------------|-------------------------|----------------------------|--------------------------------------------|
|                            |            |                                                           |                  |                           | <b>UCA Automation</b> |                          |                         |                         |                            |                                            |
| <b>UCA Automation</b>      | <b>ALL</b> | FAILED [1]<br>Waiting For Operator [ 6 ]                  |                  |                           |                       |                          |                         |                         |                            |                                            |
| Monitoring                 | ż          | Show Details                                              |                  |                           |                       |                          |                         |                         |                            | $1$ of 2 $\gg$ $\gg$                       |
| C Manual Tests             | $ID+$      | <b>Action Name</b>                                        | <b>Action ID</b> | Problem                   | Mode                  | <b>Action Originator</b> | Originator              | <b>State</b>            | <b>Start Time</b>          | Result                                     |
| <sup>2</sup> Topology View |            |                                                           |                  |                           |                       |                          |                         |                         |                            |                                            |
| View Reports               |            | go operation_context uca_network alarm_object 1120        |                  |                           |                       |                          |                         |                         |                            |                                            |
| Settings                   | n          | 125<br>test bsc interface                                 | 100              | bsc_interface_down        | Open Loop             | alarm                    | operation_context uca_n | <b>Waiting Operator</b> | 25-Oct-13 04:              |                                            |
| <b>X4</b> Users            |            | poperation_context uca_network alarm_object 976           |                  |                           |                       |                          |                         |                         |                            |                                            |
| Auto Refresh OFF           | D          | 102<br>test bsc interface                                 | 100              | bsc_interface_down        | Open Loop             | alarm                    | operation_context uca_n | Ok                      |                            | 24-Oct-13 01: PING 0.0.0.0 (127.0.0.1) 5   |
|                            |            | poperation_context uca_network alarm_object 988           |                  |                           |                       |                          |                         |                         |                            |                                            |
|                            | F          | 103<br>test bsc interface                                 | 100              | bsc_interface_down        | Open Loop             | alarm                    | operation_context uca_n | Waiting_Operator        | 24-Oct-13 01:              |                                            |
|                            |            | governation_context uca_network alarm_object 995          |                  |                           |                       |                          |                         |                         |                            |                                            |
|                            | n          | 105<br>list all available interfaces                      | 105              | test bsc interface failed | Open Loop             | alarm                    | operation context uca_n | Waiting Operator        | 24-Oct-13 02               |                                            |
|                            |            | $\exists$ operation_context uca_network alarm_object 1016 |                  |                           |                       |                          |                         |                         |                            |                                            |
|                            | n          | 109<br>test bsc interface                                 | 100              | bsc_interface_down        | Open Loop             | alarm                    | operation context uca_n | Ok                      |                            | 24-Oct-13 03: PING 0.0.0.0 (127.0.0.1) 5   |
|                            |            | $\exists$ operation context uca network alarm object 1027 |                  |                           |                       |                          |                         |                         |                            |                                            |
|                            | E          | 110<br>test bsc interface                                 | 100              | bsc_interface_down        | Open Loop             | alarm                    | operation context uca_n | <b>Waiting Operator</b> | 24-Oct-13 03:              |                                            |
|                            |            | $\exists$ operation context uca network alarm object 1113 |                  |                           |                       |                          |                         |                         |                            |                                            |
|                            | ö          | 124<br>test bsc interface                                 | 100              | bsc_interface_down        | Open Loop             | alarm                    | operation_context uca_n | Failure                 |                            | 25-Oct-13 03: PING 1.2.3.2 (1.2.3.2) 56(8. |

**Figure 8 – Monitor view**

<span id="page-13-2"></span>The tab option "All" shows the State of all the tests that are currently being run, and also the Failed tests.

If the number of tests increases, it is easier to separately view the Failed tests in "FAILED[x]" tab, and tests where operator's inputs are required, they can be viewed in "Waiting For Operator[x]" tab. The value 'x' represents the number of Actions in these tabs.

The default view shows the State of the Action taken on a given Problem. Note that if the Status is Successful it is not listed here – they can be viewed in Reports menu option.

| Field                    | <b>Description</b>                                     |
|--------------------------|--------------------------------------------------------|
| ID                       | Task ID                                                |
| <b>Action Name</b>       | Diagnostic Action taken for a given problem            |
| Action ID                | Diagnostic Action ID                                   |
| Problem                  | The problem symptom                                    |
| Mode                     | Diagnostic Action mode Open/Closed loop                |
| <b>Action Originator</b> | alarm/operator                                         |
| Originator               | Alarm Id / Operator Id                                 |
| State                    | Waiting_Operator/Request_Sent/In_Progress, Failure, Ok |
| <b>Start Time</b>        | When was the task started                              |
| Result                   | Diagnostic Action results                              |

<span id="page-13-3"></span>**Table 4 – Monitoring**

Any record can be selected, by checking the check box, and its details can be viewed by clicking on the Show Details button.

The result of a failed test can be viewed by selecting the Failed record, as shown in the following figure.

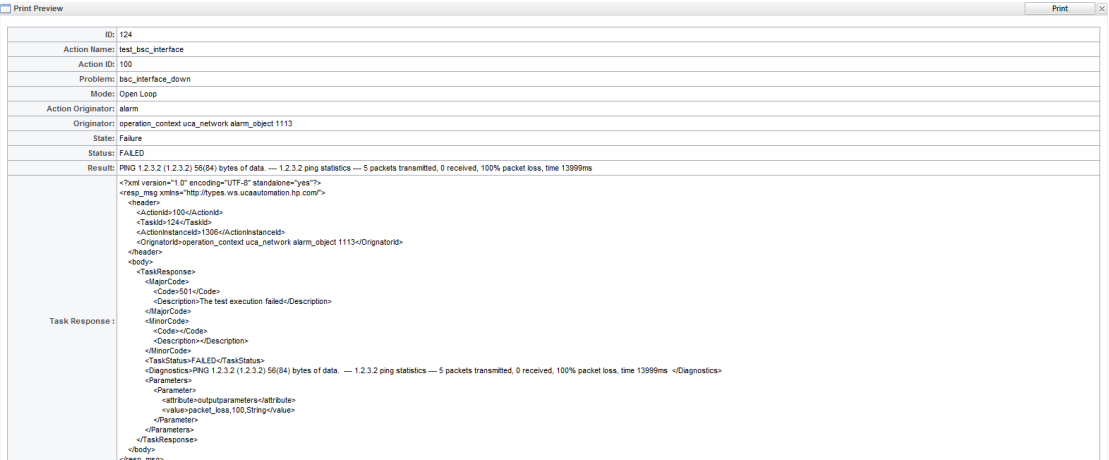

**Figure 9 – Monitor show details**

<span id="page-14-0"></span>The Result can also be viewed by highlighting the mouse over the record's Result cell.

|                              |                       |                                                        |                  |                           |                       |                          |                         |                         | User:admin - Role:Administrator | Logout                                                                            |
|------------------------------|-----------------------|--------------------------------------------------------|------------------|---------------------------|-----------------------|--------------------------|-------------------------|-------------------------|---------------------------------|-----------------------------------------------------------------------------------|
|                              |                       |                                                        |                  |                           | <b>UCA Automation</b> |                          |                         |                         |                                 |                                                                                   |
| <b>UCA Automation</b>        | <b>ALL</b>            | FAILED [1]<br>Waiting For Operator [ 6 ]               |                  |                           |                       |                          |                         |                         |                                 |                                                                                   |
| Monitoring<br>C Manual Tests | Show Details          |                                                        |                  |                           |                       |                          |                         |                         |                                 | $\blacksquare$<br>of 2<br><b>SS SSI</b>                                           |
| <b>C</b> Topology View       | $ID^+$                | <b>Action Name</b>                                     | <b>Action ID</b> | Problem                   | Mode                  | <b>Action Originator</b> | Originator              | <b>State</b>            | <b>Start Time</b>               | Result                                                                            |
| <b>View Reports</b>          |                       | $\Box$ operation context uca network alarm object 1120 |                  |                           |                       |                          |                         |                         |                                 |                                                                                   |
| Settings                     | m<br>125              | test bsc interface                                     | 100              | bsc interface down        | Open Loop             | alarm                    | operation context uca n | <b>Waiting Operator</b> | 25-Oct-13 04:                   |                                                                                   |
| <b>All</b> Users             |                       | $\Box$ operation context uca network alarm object 976  |                  |                           |                       |                          |                         |                         |                                 |                                                                                   |
| Auto Refresh OFF             | 同<br>102              | test bsc interface                                     | 100              | bsc interface down        | Open Loop             | alarm                    | operation context uca n | Ok                      |                                 | 24-Oct-13 01: PING 0.0.0.0 (127.0.0.1) 5                                          |
|                              |                       | $\Box$ operation context uca network alarm object 988  |                  |                           |                       |                          |                         |                         |                                 | PING 0.0.0.0<br>(127.0.0.1) 56(84) bytes                                          |
|                              | 門<br>103              | test bsc interface                                     | 100              | bsc interface down        | Open Loop             | alarm                    | operation context uca n | <b>Waiting Operator</b> | 24-Oct-13 01:                   | of data. 64 bytes from<br>127.0.0.1: icmp seq=1                                   |
|                              |                       | $\Box$ operation context uca network alarm object 995  |                  |                           |                       |                          |                         |                         |                                 | ttl=64 time=0.027 ms 64<br>bytes from 127.0.0.1:                                  |
|                              | m<br>105              | list all available interfaces                          | 105              | test bsc interface failed | Open Loop             | alarm                    | operation context uca n | Waiting Operator        | 24-Oct-13 02:                   | icmp seq=2 ttl=64<br>time=0.022 ms 64 bytes                                       |
|                              |                       | go operation_context uca_network alarm_object 1016     |                  |                           |                       |                          |                         |                         |                                 | from 127.0.0.1:<br>icmp seq=3 ttl=64                                              |
|                              | 門<br>109              | test bsc interface                                     | 100              | bsc interface down        | Open Loop             | alarm                    | operation context uca n | Ok                      |                                 | time=0.032 ms 64 bytes<br>24-Oct-13 03: PINC from 127.0.0.1:<br>icmp_seq=4 ttl=64 |
|                              |                       | $\Box$ operation context uca network alarm object 1027 |                  |                           |                       |                          |                         |                         |                                 | time=0.028 ms 64 bytes<br>from 127 0 0 11                                         |
|                              | 門<br>110              | test bsc interface                                     | 100              | bsc interface down        | Open Loop             | alarm                    | operation context uca n | <b>Waiting Operator</b> | 24-Oct-13 03:                   | icmp seg=5 ttl=64<br>time= $0.026$ ms $-$                                         |
|                              |                       | $\Box$ operation context uca network alarm object 1113 |                  |                           |                       |                          |                         |                         |                                 | 0.0.0.0 ping statistics ---<br>5 packets transmitted, 5                           |
|                              | $\overline{v}$<br>124 | test bsc interface                                     | 100              | bsc interface down        | Open Loop             | alarm                    | operation context uca n | Failure                 | 25-Oct-13 03: PINC              | received. 0% packet<br>loss, time 3999ms rtt                                      |
|                              |                       | $\Box$ operation context uca network alarm object 1053 |                  |                           |                       |                          |                         |                         |                                 | min/avg/max/mdev =<br>0.022/0.027/0.032/0.003                                     |
|                              | n<br>112              | test bsc interface                                     | 100              | bsc interface down        | Open Loop             | alarm                    | operation context uca n | <b>Waiting Operator</b> | 25-Oct-13 10:                   | ms                                                                                |

**Figure 10 – Monitor view result**

<span id="page-14-1"></span>If a test has the state "Waiting for Operator", it indicates that one or more inputs need to be provided by the operator.

Go to the "Waiting For Operator" tab, select the record of your choice by clicking the check box, and provide inputs to the task by clicking on the "Interact" button.

It opens up a new UI, where appropriate values are keyed in, and can be either Approved or Disapproved.

In case the field had been set with default value in the HPSA inventory, the default value for the field would appear in the text box. If the field is editable, this value can be edited before submitting.

In case the field has been set to be non-editable, value will be displayed, but cannot be edited before submitting.

<span id="page-15-0"></span>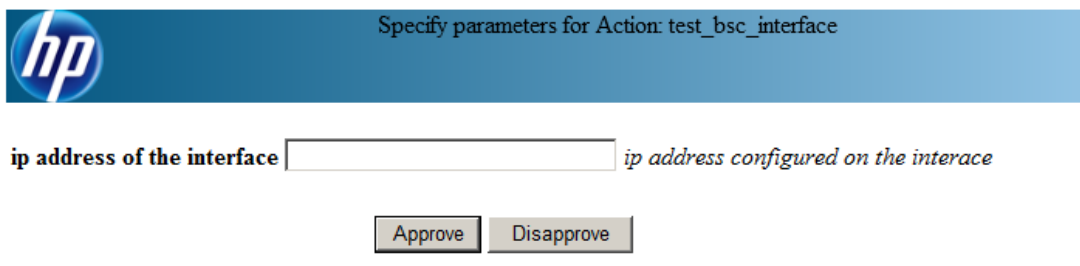

**Figure 11 – Monitor interact page**

## <span id="page-16-1"></span><span id="page-16-0"></span>**Manual Tests**

An Action (test) can be triggered manually using this interface.

Clicking on  $UCA$  Automation  $\rightarrow$  Manual Tests displays a list of Problems, Service Types, Resource Types, and Actions.

Each of these values can be populated using the HP Service Activator inventory system.

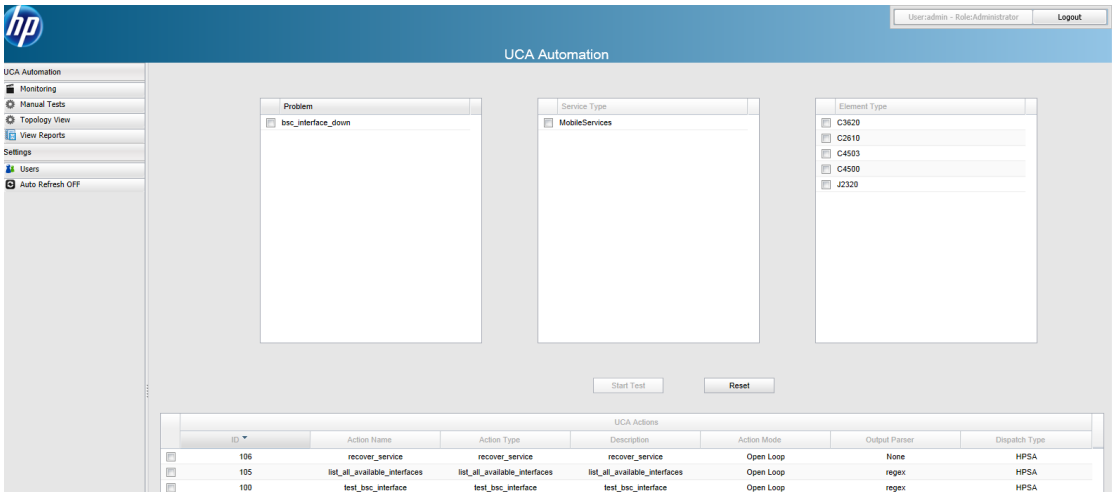

**Figure 12 – Manual Tests main page**

<span id="page-16-2"></span>An action can be performed on selected resource, for a chosen service type and/or problem.

Select a Problem in the "Problem" table by clicking on the check box. All the associated Service Types for Problem will be listed in the "Service Type" table. Select a Service Type from the available list by clicking on the check box. All the associated Resource Types (Element Types) will be listed in the "Resource Type" table. Select a Resource Type by clicking on the check box.

For the above combination, all the available actions possible will be listed in the "UCA Actions" table. One of the Actions can be selected by clicking on the check box, and a test can be performed by clicking on the "Start Test" button.

| 何                     |                         |                      |                    |                    |                                         |                    |                      | User:admin - Role:Administrator | Logout |
|-----------------------|-------------------------|----------------------|--------------------|--------------------|-----------------------------------------|--------------------|----------------------|---------------------------------|--------|
|                       |                         |                      |                    |                    |                                         |                    |                      |                                 |        |
|                       |                         |                      |                    |                    | <b>UCA Automation</b>                   |                    |                      |                                 |        |
| <b>UCA Automation</b> |                         |                      |                    |                    |                                         |                    |                      |                                 |        |
| Monitoring            |                         |                      |                    |                    |                                         |                    |                      |                                 |        |
| C Manual Tests        |                         | Problem              |                    |                    | Service Type                            |                    | Element Type         |                                 |        |
| Topology View         |                         | V bsc_interface_down |                    |                    | <b>V</b> MobileServices                 |                    | <b>○ C3620</b>       |                                 |        |
| View Reports          |                         |                      |                    |                    |                                         |                    |                      |                                 |        |
| Settings              |                         |                      |                    |                    |                                         |                    |                      |                                 |        |
| <b>SI</b> Users       |                         |                      |                    |                    |                                         |                    |                      |                                 |        |
| Auto Refresh OFF      |                         |                      |                    |                    |                                         |                    |                      |                                 |        |
|                       |                         |                      |                    |                    |                                         |                    |                      |                                 |        |
|                       |                         |                      |                    |                    | <b>Start Test</b><br><b>UCA Actions</b> | Reset              |                      |                                 |        |
|                       |                         | ID <sup>*</sup>      | <b>Action Name</b> | <b>Action Type</b> | Description                             | <b>Action Mode</b> | <b>Output Parser</b> | Dispatch Type                   |        |
|                       | $\overline{\mathbf{v}}$ | 100                  | test_bsc_interface | test_bsc_interface | test_bsc_interface                      | Open Loop          | regex                | <b>HPSA</b>                     |        |

**Figure 13 – Manual Tests – Selected action for a problem**

<span id="page-17-0"></span>Once a Test has been started, the progress can be viewed in the Monitor page. Upon clicking on "Start Test" button, the task goes into Request\_Sent state, and then to In\_Progress state, and then changes to other states.

Details of the various fields in the UCA Actions are as follows:

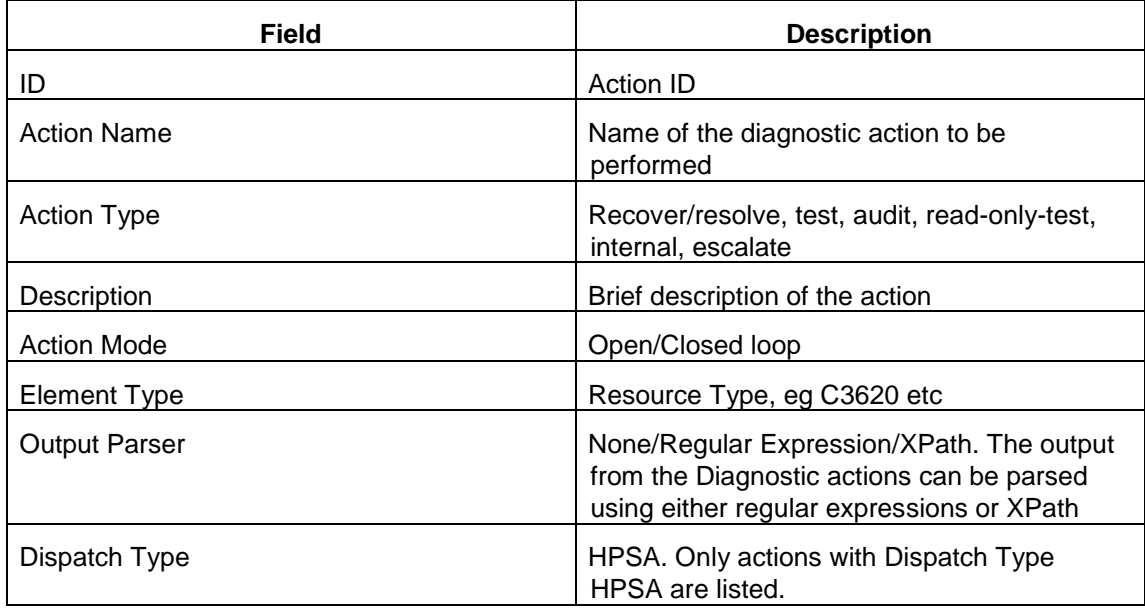

<span id="page-17-1"></span>**Table 5 – Action description**

# <span id="page-18-1"></span><span id="page-18-0"></span>**Topology View**

Graph depicting the action path taken for a given test can be viewed using this panel.

In order to launch the Neo4J view, edit the following attributes in */opt/UCA-ATM/webapp/UCAAutomation.war/WEB-INF/classes/UCAAutomation.properties* file to reflect the appropriate values.

neo4j\_host=<Neo4J server hostname>

neo4j\_port=<Neo4J port>

Click on the UCA Automation  $\rightarrow$  Topology View launches the Neo4J data browser. Click on the icon as marked in red in the figure below to view the graph.

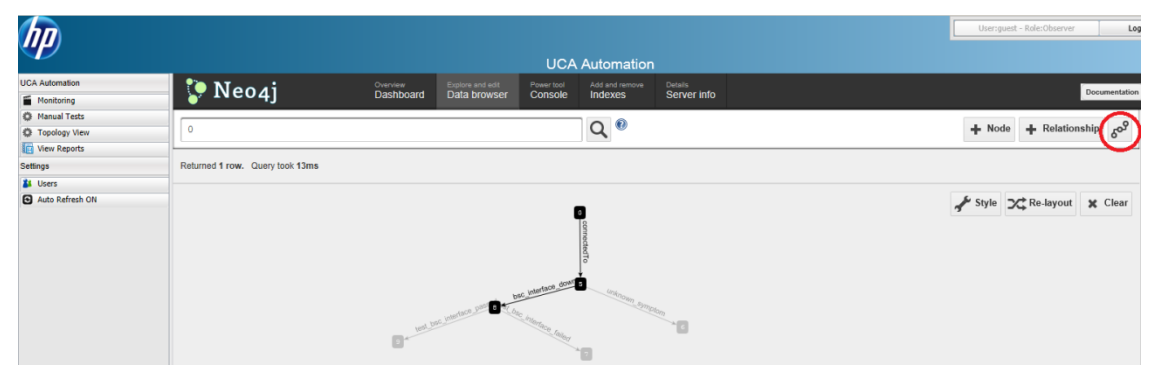

<span id="page-18-2"></span>**Figure 14 – Topology View – launch Neo4j data browser**

# <span id="page-19-1"></span><span id="page-19-0"></span>**View Reports**

Once a test has been completed, and it reflects the status as Successful or Failure, this test is moved from the Monitor panel to the reports panel.

|                            |                     |                      |                     |          |                     |                          |                     |               | User:admin - Role:Administrator             | Logout                                                  |
|----------------------------|---------------------|----------------------|---------------------|----------|---------------------|--------------------------|---------------------|---------------|---------------------------------------------|---------------------------------------------------------|
| hp                         |                     |                      |                     |          |                     |                          |                     |               |                                             |                                                         |
|                            |                     |                      |                     |          |                     | <b>UCA Automation</b>    |                     |               |                                             |                                                         |
| <b>UCA Automation</b>      |                     |                      |                     |          |                     |                          |                     |               |                                             |                                                         |
| Monitoring                 | $\vee$ Basic Search |                      |                     |          |                     |                          |                     |               |                                             |                                                         |
| <sup>2</sup> Manual Tests  | From Date:          |                      | E                   | To Date: | E                   | $\Box$ Archive           |                     |               |                                             |                                                         |
| <sup>2</sup> Topology View | V Advanced Search   |                      |                     |          |                     |                          |                     |               |                                             |                                                         |
| View Reports               | Status: (Any)       |                      | $_{\rm v}$          |          | Type: (Any)         | $\mathbf{v}$             | Originator: (Any)   | $\vee$        |                                             |                                                         |
|                            | Problem:            | (Any)                | $_{\rm v}$          |          | Service Type: (Any) | $\mathbf{v}$             | Element Type: (Any) | $_{\rm v}$    |                                             |                                                         |
| Settings                   |                     |                      |                     |          |                     |                          |                     |               |                                             |                                                         |
| <b>All</b> Users           |                     |                      |                     |          |                     |                          |                     |               |                                             |                                                         |
| Auto Refresh OFF           |                     |                      |                     |          |                     |                          |                     |               |                                             |                                                         |
|                            |                     |                      |                     |          |                     |                          |                     |               |                                             |                                                         |
|                            |                     |                      |                     |          |                     | Search                   | Reset               |               |                                             |                                                         |
|                            |                     |                      |                     |          |                     |                          |                     |               |                                             |                                                         |
|                            |                     |                      |                     |          |                     |                          |                     |               | $ \mathbf{c}\mathbf{c} \!\prec\!\mathbf{c}$ | $\left\vert \gg\right\vert$ $\left\vert \gg\right\vert$ |
|                            |                     | <b>Export Report</b> | <b>Print Report</b> | Archive  |                     |                          |                     |               |                                             |                                                         |
|                            | ▣<br>ID             | Action Name          | ACTION TO           | PTODEITI | Mode                | <b>Action Originator</b> | State<br>Originator | <b>Status</b> | Result                                      | <b>Start Time</b><br>End Time                           |
|                            |                     |                      |                     |          |                     | No items to show.        |                     |               |                                             |                                                         |

**Figure 15 – Report search criteria**

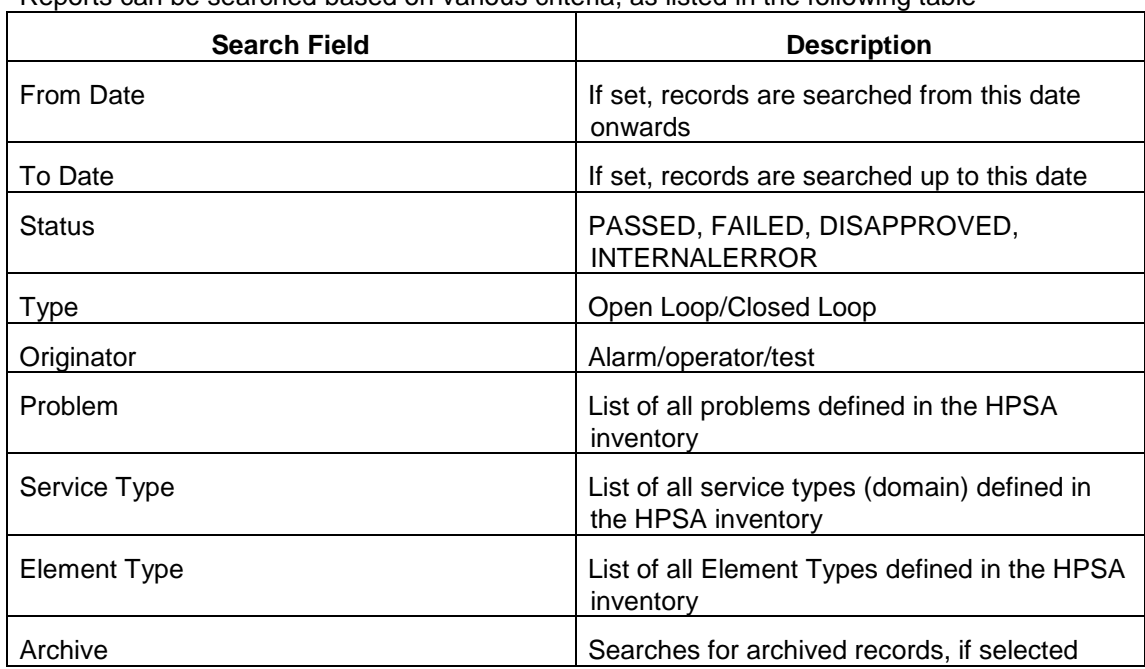

<span id="page-19-2"></span>Reports can be searched based on various criteria, as listed in the following table

#### **Table 6 – Report search criteria**

<span id="page-19-3"></span>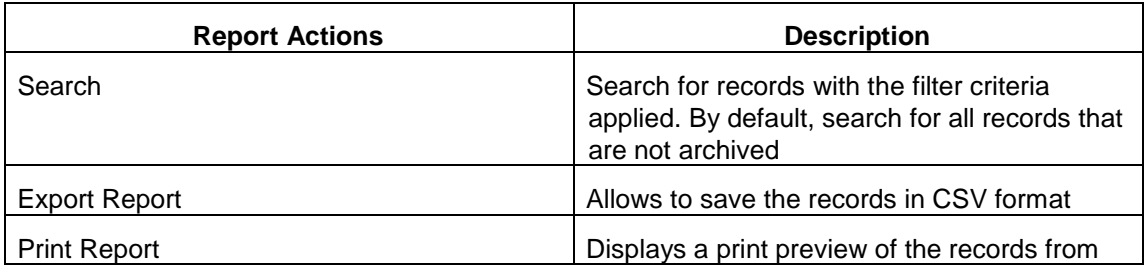

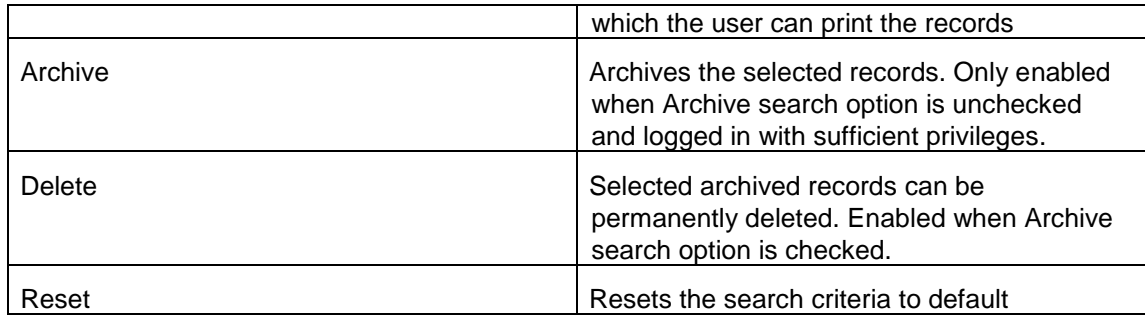

#### **Table 7 – Report actions**

<span id="page-20-2"></span>Following figure depicts the search results when performed with default options.

| hp                     |                                 |                                                   |                                   |                      |                       |                          |                      |              |                      | User:admin - Role:Administrator                           |                        | Logout                                                 |
|------------------------|---------------------------------|---------------------------------------------------|-----------------------------------|----------------------|-----------------------|--------------------------|----------------------|--------------|----------------------|-----------------------------------------------------------|------------------------|--------------------------------------------------------|
|                        |                                 |                                                   |                                   |                      | <b>UCA Automation</b> |                          |                      |              |                      |                                                           |                        |                                                        |
| <b>UCA Automation</b>  |                                 |                                                   |                                   |                      |                       |                          |                      |              |                      |                                                           |                        |                                                        |
| Monitoring             | ∨ Basic Search                  |                                                   |                                   |                      |                       |                          |                      |              |                      |                                                           |                        |                                                        |
| Manual Tests           | From Date                       | <b>THE</b>                                        | To Date:                          |                      | 画                     | Archive                  |                      |              |                      |                                                           |                        |                                                        |
| Topology View          | A Advanced Search               |                                                   |                                   |                      |                       |                          |                      |              |                      |                                                           |                        |                                                        |
| <b>IR View Reports</b> |                                 |                                                   |                                   |                      |                       |                          |                      |              |                      |                                                           |                        |                                                        |
| Settings               |                                 |                                                   |                                   |                      |                       |                          |                      |              |                      |                                                           |                        |                                                        |
| <b>XX</b> Users        |                                 |                                                   |                                   |                      |                       |                          |                      |              |                      |                                                           |                        |                                                        |
| Auto Refresh OFF       |                                 |                                                   |                                   |                      |                       |                          |                      |              |                      |                                                           |                        |                                                        |
|                        | <b>Export Report</b><br>n<br>ID | Action Name                                       | <b>Print Report</b><br>ACEOIT ILI | Archive<br>PTODIETTI | Mode                  | <b>Action Originator</b> | Originator           | <b>State</b> | <b>Status</b>        | Result                                                    | 1<br><b>Start Time</b> | $\Rightarrow$ $\Rightarrow$<br>of 4<br><b>End Time</b> |
|                        |                                 | goperation_context uca_network alarm_object 969   |                                   |                      |                       |                          |                      |              |                      |                                                           |                        |                                                        |
|                        | m<br>101                        | list_all_available_int                            | 105                               | test bsc interface f | Open Loop             | alarm                    | operation_context uc | Failure      |                      | INTERNALERROR Template: Cisco/sho 24-Oct-13 11: 24-Oct-13 |                        |                                                        |
|                        | 門<br>100                        | test bsc interface                                | 100                               | bsc interface down   | Open Loop             | alarm                    | operation_context uc | Failure      | <b>FAILED</b>        | PING 1.2.3.3 (1.2.3 24-Oct-13 11: 24-Oct-13               |                        |                                                        |
|                        |                                 | S operation_context uca_network alarm_object 1002 |                                   |                      |                       |                          |                      |              |                      |                                                           |                        |                                                        |
|                        |                                 |                                                   |                                   |                      |                       |                          |                      |              |                      |                                                           |                        |                                                        |
|                        | m<br>107                        | list all available int                            | 105                               | test bsc interface f | Open Loop             | alarm                    | operation context uc | Failure      | <b>INTERNALERROR</b> | Template: Cisco/sho 24-Oct-13 02: 24-Oct-13               |                        |                                                        |
|                        | E<br>106                        | test bsc interface                                | 100                               | bsc_interface_down   | Open Loco             | alarm                    | operation_context uc | Failure      | <b>FAILED</b>        | PING 1.2.3.2 (1.2.3 24-Oct-13 02 24-Oct-13                |                        |                                                        |
|                        |                                 | Soperation_context uca_network alarm_object 995   |                                   |                      |                       |                          |                      |              |                      |                                                           |                        |                                                        |
|                        | m<br>104                        | test_bsc_interface                                | 100                               | bsc_interface_down   | Open Loop             | alarm                    | operation_context uc | Failure      | <b>FAILED</b>        | PING 1.2.3.4 (1.2.3 24-Oct-13 02 24-Oct-13                |                        |                                                        |
|                        |                                 | goperation_context uca_network alarm_object 1034  |                                   |                      |                       |                          |                      |              |                      |                                                           |                        |                                                        |

**Figure 16 – Report default search**

<span id="page-20-0"></span>Individual records in the search result can be selected, and can be moved to Archive by clicking on the "Archive" button.

Results can be printed by clicking on the "Print Report" button.

Results can be exported into CSV format by clicking on the "Export Report" button.

Following figure depicts the search results when performed with Archive option enabled. The archived records can be selected and permanently deleted by clicking on the "Delete" button.

|                        |                      |                                                    |                     |                      |                       |                          |                      |         |               | User:admin - Role:Administrator                            |                   | Logout                  |
|------------------------|----------------------|----------------------------------------------------|---------------------|----------------------|-----------------------|--------------------------|----------------------|---------|---------------|------------------------------------------------------------|-------------------|-------------------------|
|                        |                      |                                                    |                     |                      | <b>UCA Automation</b> |                          |                      |         |               |                                                            |                   |                         |
| <b>UCA Automation</b>  |                      |                                                    |                     |                      |                       |                          |                      |         |               |                                                            |                   |                         |
| Monitoring             | ∨ Basic Search       |                                                    |                     |                      |                       |                          |                      |         |               |                                                            |                   |                         |
| Manual Tests           | From Date            | $\overline{\mathbb{H}}$                            | To Date             |                      | <b>ITH</b>            | V Archive                |                      |         |               |                                                            |                   |                         |
| <b>C</b> Topology View | A Advanced Search    |                                                    |                     |                      |                       |                          |                      |         |               |                                                            |                   |                         |
| <b>In View Reports</b> |                      |                                                    |                     |                      |                       |                          |                      |         |               |                                                            |                   |                         |
| Settings               |                      |                                                    |                     |                      |                       |                          |                      |         |               |                                                            |                   |                         |
| <b>XX</b> Users        |                      |                                                    |                     |                      |                       |                          |                      |         |               |                                                            |                   |                         |
| Auto Refresh OFF       |                      |                                                    |                     |                      |                       |                          |                      |         |               |                                                            |                   |                         |
|                        |                      | <b>Export Report</b>                               | <b>Print Report</b> | <b>Delete</b>        |                       |                          |                      |         |               |                                                            | 1.                | of $4$<br><b>22 221</b> |
|                        | O<br>ID <sup>1</sup> | Action Name                                        | ACTOR TO            | PTODIETTI            | Mode.                 | <b>Action Originator</b> | Originator           | State   | <b>Status</b> | Result                                                     | <b>Start Time</b> | End Time                |
|                        |                      | goperation_context uca_network alarm_object 1078   |                     |                      |                       |                          |                      |         |               |                                                            |                   |                         |
|                        | m<br>117             | list_all_available_int                             | 105                 | test_bsc_interface_f | Open Loop             | alarm                    | operation_context uc | Ok      | <b>PASSED</b> | Interface IP-Address  25-Oct-13 01: 25-Oct-13              |                   |                         |
|                        | m<br>116             |                                                    | 100                 |                      |                       |                          |                      |         |               |                                                            |                   |                         |
|                        |                      | test_bsc_interface                                 |                     | bsc_interface_down   | Open Loop             | alarm                    | operation_context uc | Failure | <b>FAILED</b> | PING 1.2.3.2 (1.2.3 25-Oct-13 01: 25-Oct-13                |                   |                         |
|                        | 目<br>108             | test_bsc_interface                                 | 100                 | bsc_interface_down   | Open Loop             | alarm                    | operation_context uc | Failure |               | INTERNALERROR Network element: nul 24-Oct-13 03: 24-Oct-13 |                   |                         |
|                        | $\Box$ admin         |                                                    |                     |                      |                       |                          |                      |         |               |                                                            |                   |                         |
|                        | 同<br>113             | test_bsc_interface                                 | 100                 | bsc_interface_down   | Open Loop             | operator                 | admin                | Ok      | <b>PASSED</b> | PING 0.0.0.0 (127.0 25-Oct-13 10: 25-Oct-13                |                   |                         |
|                        |                      | g operation_context uca_network alarm_object 1060  |                     |                      |                       |                          |                      |         |               |                                                            |                   |                         |
|                        | $\Box$<br>114        | test_bsc_interface                                 | 100                 | bsc_interface_down   | Open Loop             | alarm                    | operation_context uc | Ok      | PASSED        | PING 0.0.0.0 (127.0 25-Oct-13 10: 25-Oct-13                |                   |                         |
|                        |                      | go operation_context uca_network alarm_object 1078 |                     |                      |                       |                          |                      |         |               |                                                            |                   |                         |
|                        | 同<br>117             | list all available int                             | 105                 | test bsc interface f | Open Loop             | alarm                    | operation context uc | Ok      | <b>PASSED</b> | Interface IP-Address  25-Oct-13 01: 25-Oct-13              |                   |                         |
|                        | 同<br>116             | test bsc interface                                 | 100                 | bsc_interface_down   | Open Loop             | alarm                    | operation context uc | Failure | <b>FAILED</b> | PING 1.2.3.2 (1.2.3 25-Oct-13 01: 25-Oct-13                |                   |                         |

<span id="page-20-1"></span>**Figure 17 – Report search for archived records**

## <span id="page-21-1"></span><span id="page-21-0"></span>**Populate HP Service Activator Inventory data**

HP Service Activator inventory must be populated with the following data:

### <span id="page-21-2"></span>**7.1 Pre-requisites**

HP Service Activator V62-1A has been installed, and CRModel and the UCA Automation foundation SP have been deployed.

## <span id="page-21-3"></span>**7.2 Login**

Once the HP Service Activator service is started, login to HP Service Activator portal by accessing the following URL:

http://<*hostname or IP address*>:<*port #*>/activator/jsp/login.jsp

**Here** 

<hostname or IP address> should be replaced by the actual hostname (full DNS name) or IP address of the HP Service Activator system. If HP Service Activator is running on your local host, you can use , localhost' as the name of the host to connect to using your web browser.

<port #> is the port number for HP Service Activator portal, 8080 by default.

Login to the portal using the administrator privileges.

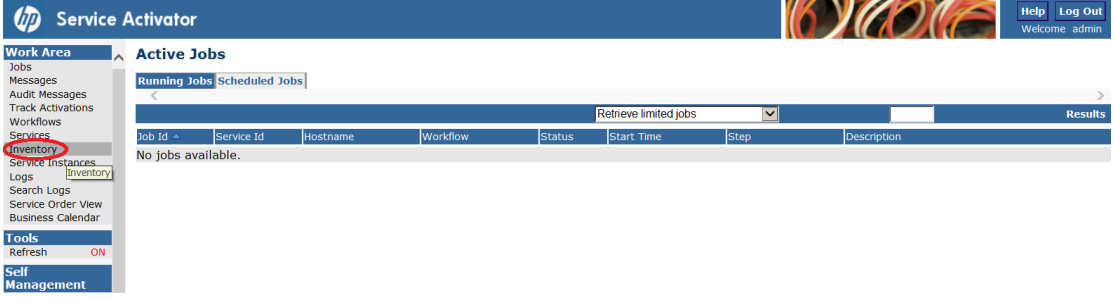

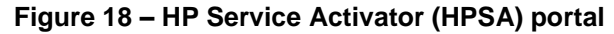

<span id="page-21-4"></span>Click on the Inventory Menu option to launch the HPSA Inventory

| <b>Class Views</b><br>Inventory | <b>Instance Views</b>       |  |
|---------------------------------|-----------------------------|--|
| UCA/NetworkResources X          | <b>CRModel/Equipment</b>    |  |
| 田亀<br><b>Network Resources</b>  | <b>CRModel/Parameters</b>   |  |
|                                 | CRModel/NNMiDataload        |  |
|                                 | <b>UCA/Services</b>         |  |
|                                 | <b>UCA/NetworkResources</b> |  |
|                                 | <b>UCA/ActionFramework</b>  |  |
|                                 | <b>UCA/Parameters</b>       |  |

**Figure 19 – HPSA inventory**

<span id="page-22-2"></span>The instances CRModel/Equipment, CRModel/Parameters and CRModel/NNMiDataload represents the inventory model provided by CRModel when HPSA product is installed and CRModel service pack is deployed.

When UCA Automation service pack is deployed, we get the UCA/Services, UCA/NetworkResources, UCA/Actionframework and UCA/Parameters inventory model.

## <span id="page-22-0"></span>**7.3 HP Service Activator Inventory**

HPSA Inventory provides a skeleton to create the Resource Types, Resource instances, Problems and Actions as inventory objects. Once they are available, a relationship tree representing the Action to be taken for a given Problem can be producted, that is used by the UCA Automation solution to identify the steps to be followed in the Problem resolution process.

### <span id="page-22-1"></span>**7.3.1 UCA/NetworkResources**

UCA/NetworkResources provides options to define Resource Vendor's, Resource Types, and Resource Instances.

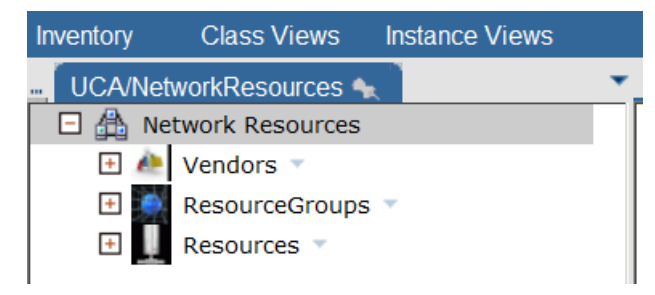

**Figure 20 – HPSA Inventory – UCA/NetworkResources**

<span id="page-22-3"></span>Create a new Vendor by mouse right click on UCA/NetworkResources → Network Resources  $\rightarrow$  Vendors  $\rightarrow$  Create New Vendor option.

Enter the value for VendorName and click on OK to create a new vendor instance.

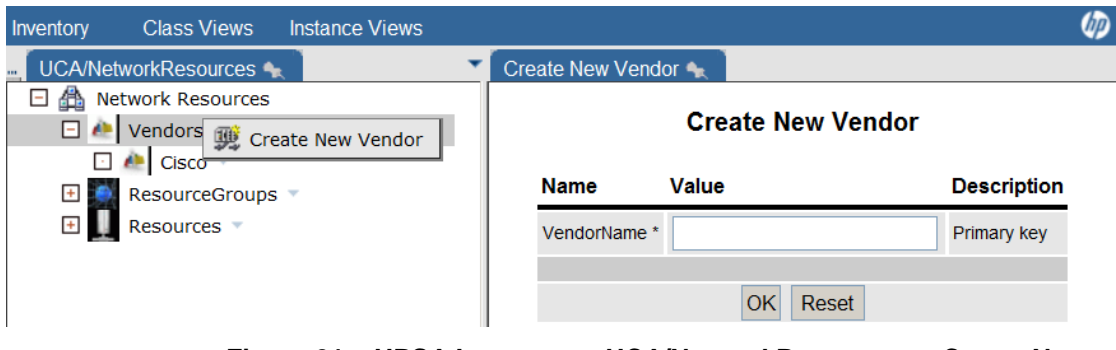

**Figure 21 – HPSA Inventory – UCA/NetworkResources – Create New Vendor**

<span id="page-23-0"></span>Vendor instance can be viewed or deleted by mouse right click on the vendor, and choosing appropriate action.

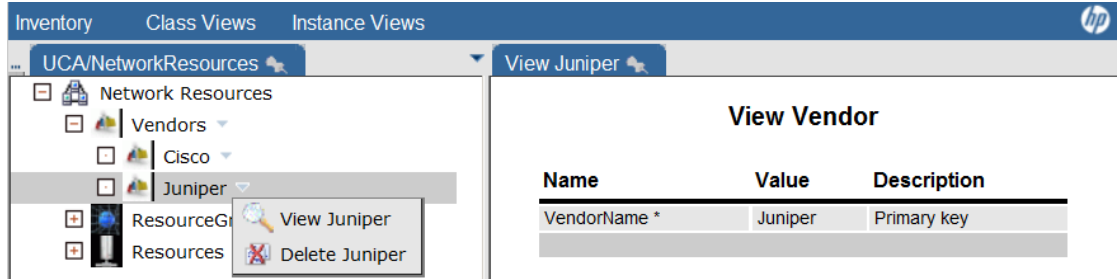

**Figure 22 – HPSA Inventory – UCA/NetworkResources – View Vendor**

<span id="page-23-1"></span>Before creating any resource instance, we must create ResourceGroups, that identifies the resource type.

Create a new resource group instance by mouse right click on

UCA/NetworkResources → Network Resources → ResourceGroups → Create New Resource Group option.

Enter the value for resource group name, choose among the device vendor instances available, and click on OK to create a new resource group.

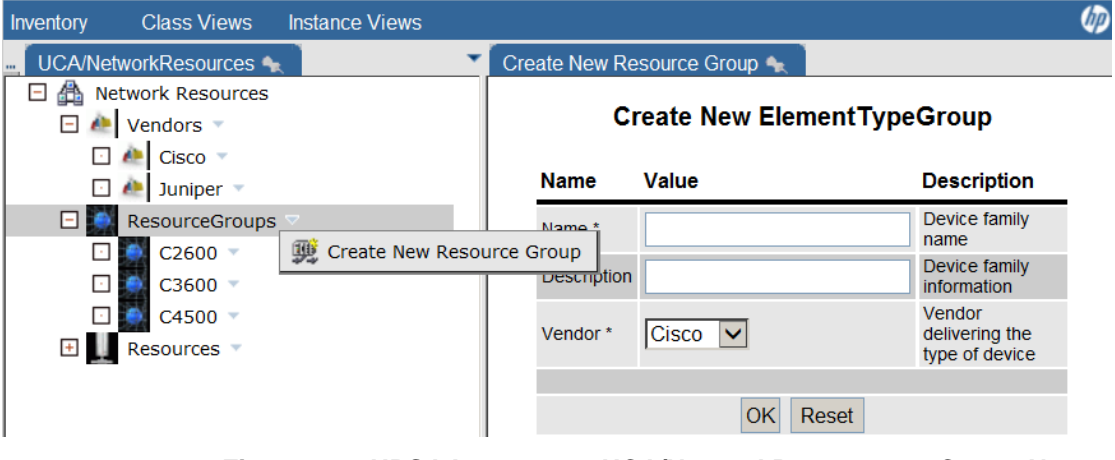

**Figure 23 – HPSA Inventory – UCA/NetworkResources – Create New Resource Group**

<span id="page-23-2"></span>Resource group instance can be viewed,edited or deleted by mouse right click on the ResourceGroups instance, and choosing appropriate action.

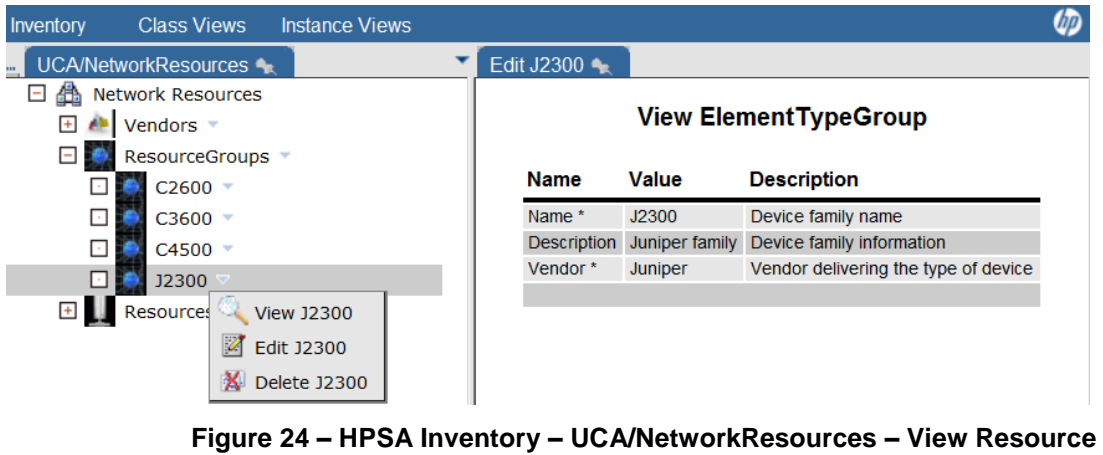

**Group**

<span id="page-24-0"></span>Create a new resource instance by mouse right click on

UCA/NetworkResources → Network Resources → Resources → Create New Resource option.

Enter the value for resource instance, choose among the available resource groups device instances, and click on OK to create a new resource instance.

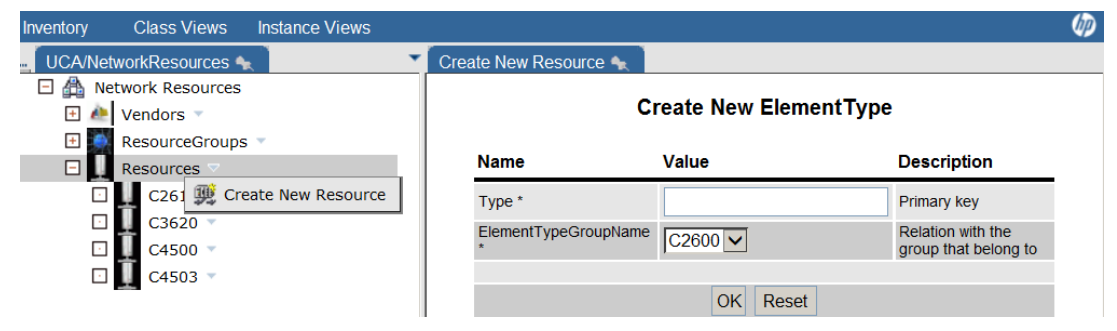

**Figure 25 – HPSA Inventory – UCA/NetworkResources – Create New Resource Type**

<span id="page-24-1"></span>Resource instance can be viewed,edited or deleted by mouse right click on the Resource instance, and choosing appropriate action.

<span id="page-24-2"></span>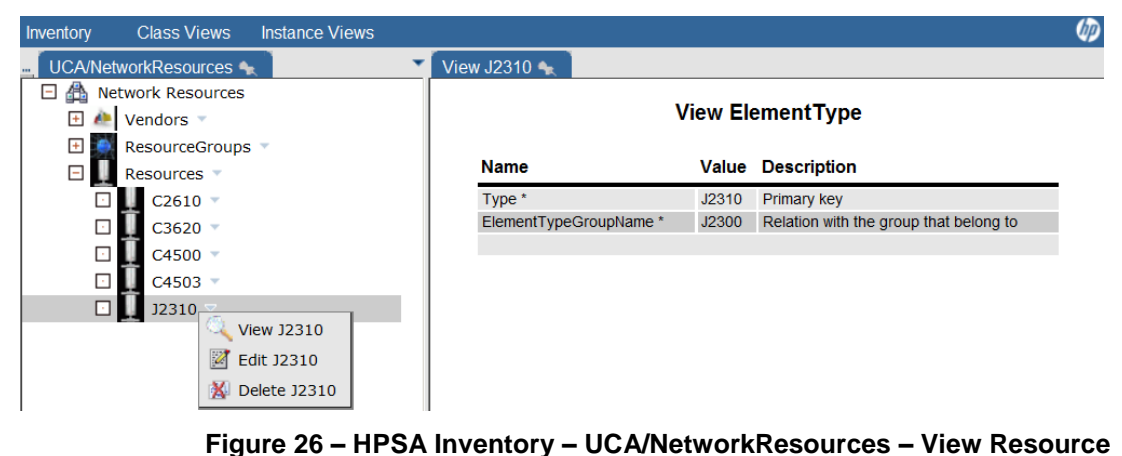

**Type**

### <span id="page-25-0"></span>**7.3.2 UCA/Services**

UCA/Services provides option to capture the domain name (service name) to be supported.

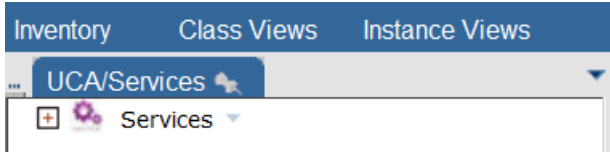

#### **Figure 27 – HPSA Inventory – UCA/Services**

<span id="page-25-2"></span>Create a new service by mouse right click on UCA/Services → Services → Create New Service.

Enter the value for service and click on OK to create a new service type.

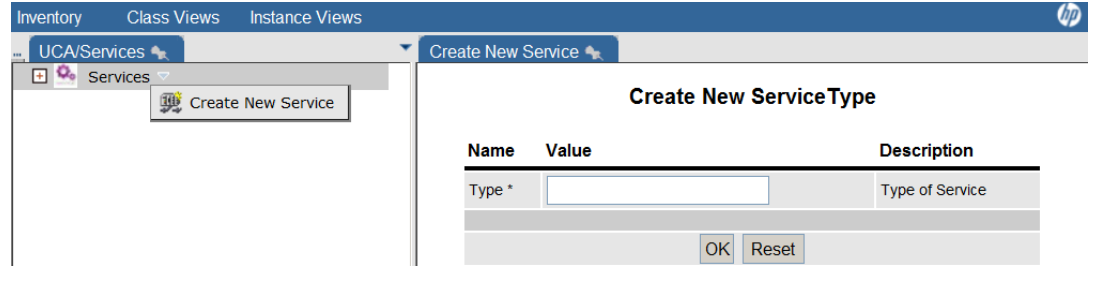

**Figure 28 – HPSA Inventory – UCA/Services – Create New Service Type**

<span id="page-25-3"></span>Service instance can be viewed,edited or deleted by mouse right click on the Service instance, and choosing appropriate action.

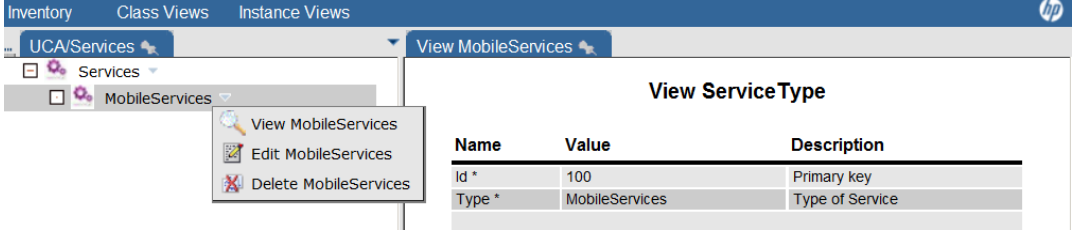

**Figure 29 – HPSA Inventory – UCA/Services – View Service Type**

#### <span id="page-25-4"></span><span id="page-25-1"></span>**7.3.3 UCA/ActionFramework**

UCA/ActionFramework provides options to define the various Problems, Actions, and Actions to Resource mappings. Once created, the ActionFramework can be exported into a file. This file now can be edited to be used as an input for Neo4J graph.

<span id="page-25-5"></span>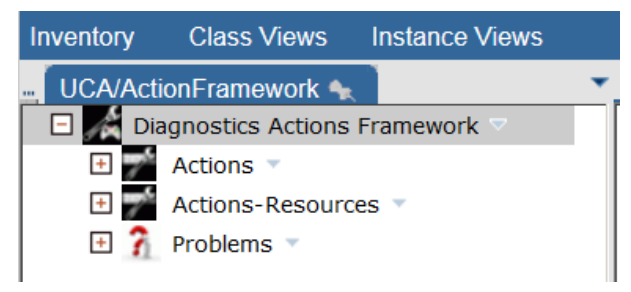

**Figure 30 – HPSA Inventory – UCA/ActionFramework**

Create a new action by mouse right click on UCA/ActionFramework → Diagnostics Actions Framework  $\rightarrow$  Actions  $\rightarrow$  Create New Action.

Enter the name for Action, action Type (recover/resolve, test, audit, read-only-test, internal, escalate), ActionMode (Open Loop, Closed Loop, None), OutputParser (None, regex, xpath), DispatchType (HPSA, OO, ShellScript, Alarm, Trouble Ticket) and click on OK to create a new action.

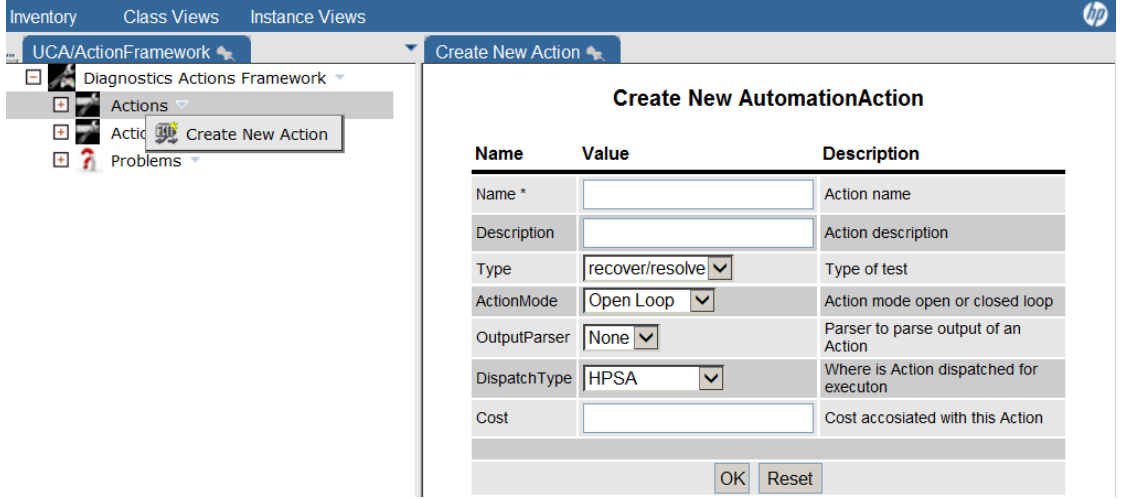

**Figure 31 – HPSA Inventory – UCA/ActionFramework – Create New Action**

<span id="page-26-0"></span>

| <b>Action Type</b> | <b>Description</b>                                                |
|--------------------|-------------------------------------------------------------------|
| Recover/Resolve    | Action that can recover or resolve a Problem<br>symptom           |
| Test               | Actions performed to test the network                             |
| Audit              | Action to audit a pre-defined configuration                       |
| Read-only-test     | Read only actions performed on the network                        |
| Internal           | Trouble Ticket and Alarm handling actions                         |
| Escalate           | Actions to escalate when a problem<br>resolution is not performed |

#### **Table 8 – Action Types**

<span id="page-26-1"></span>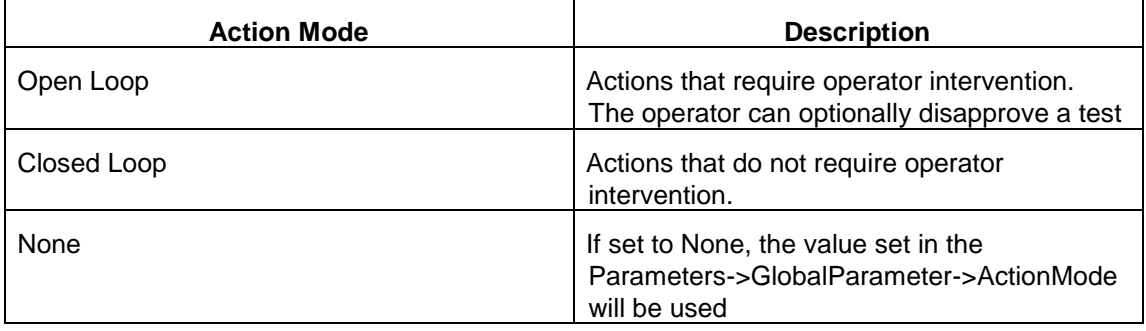

#### **Table 9 – Action Modes**

<span id="page-26-2"></span>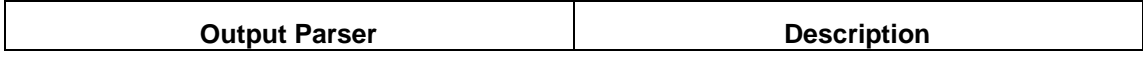

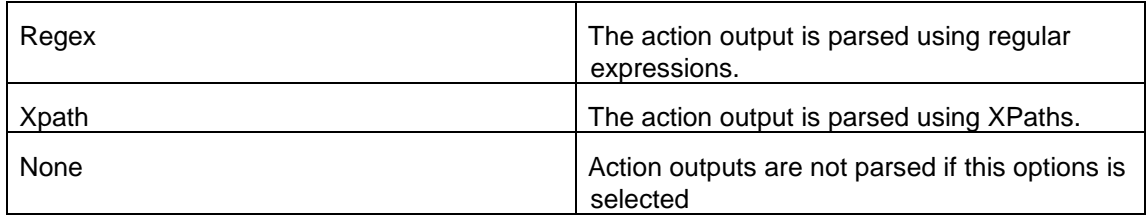

<span id="page-27-1"></span>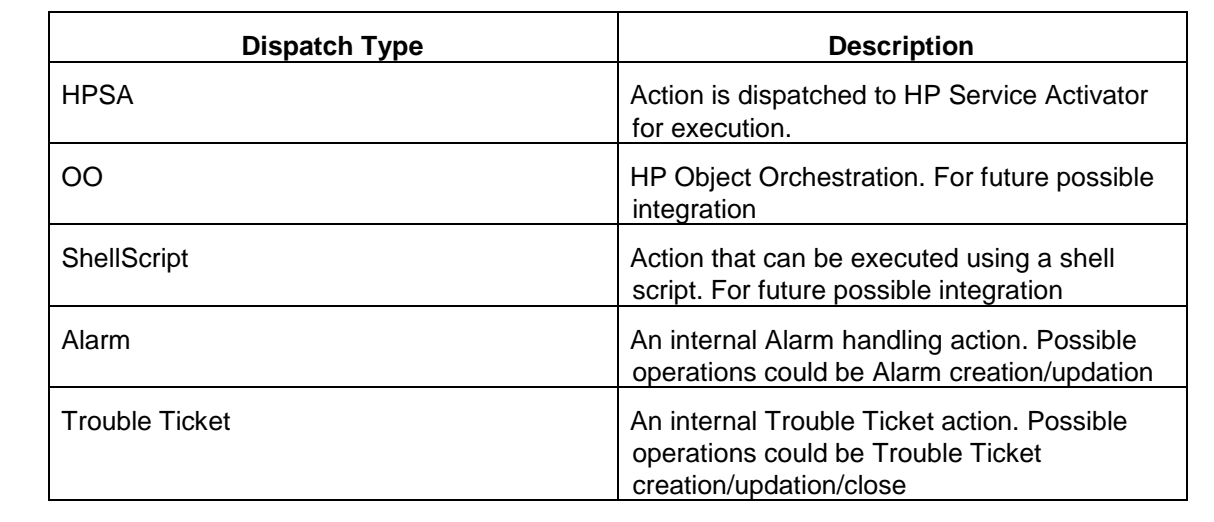

#### **Table 10 – Output Parsers**

**Table 11 – Dispatch Types**

<span id="page-27-2"></span>Action instance can be viewed,edited or deleted by mouse right click on the Actions instance, and choosing appropriate action.

| Inventory | <b>Class Views</b>                       | <b>Instance Views</b>         |                           |                       |                                         | <b>UD</b> |
|-----------|------------------------------------------|-------------------------------|---------------------------|-----------------------|-----------------------------------------|-----------|
|           | UCA/ActionFramework                      |                               | View check $t\rightarrow$ |                       |                                         |           |
|           | Diagnostics Actions Framework            |                               |                           |                       |                                         |           |
|           | Actions =                                |                               |                           |                       | <b>View AutomationAction</b>            |           |
|           | $+$ $-$<br>check tt                      |                               | <b>Name</b>               | Value                 | <b>Description</b>                      |           |
|           | $+1$ $-1$<br>close t                     | View check_tt                 |                           |                       |                                         |           |
|           | create <b>d</b> Edit check tt<br>$+$ $-$ |                               | $Id$ <sup>*</sup>         | 120                   | Primary key                             |           |
|           | $+$ $-$                                  | list_all_   N Delete check_tt | Name *                    | check tt              | Action name                             |           |
|           | $+$ $-$<br>MPLS VRF PING                 |                               | <b>Description</b>        | check tt              | <b>Action description</b>               |           |
|           |                                          |                               | <b>Type</b>               | test                  | Type of test                            |           |
|           | $+1.7$<br>recover service *              |                               | ActionMode                | <b>Closed Loop</b>    | Action mode open or closed loop         |           |
|           | $+1/2$<br>test_bsc_interface =           |                               | OutputParser              | <b>None</b>           | Parser to parse output of an Action     |           |
|           | $+1$ $-1$                                | update alarm and check tt =   | DispatchType              | <b>Trouble Ticket</b> | Where is Action dispatched for executon |           |
|           | update_tt *                              |                               | Cost                      |                       | Cost accosiated with this Action        |           |
| $+1$      | Actions-Resources                        |                               |                           |                       |                                         |           |
| ÷         | Problems                                 |                               |                           |                       |                                         |           |

**Figure 32 – HPSA Inventory – UCA/ActionFramework – View Action**

<span id="page-27-0"></span>Each Action instance can be designed to take one or more parameters as input.

If the action mode is Open Loop, the operator can key in the input parameter at run time to supplement the alarm request.

If the action mode is Closed Loop, the input parameter value must be mapped from one of the fields in the Problem Alarm.

Create a new input parameter for an action by mouse right click on

UCA/ActionFramework → Diagnostics Actions Framework → Actions → *<Action* Instance> → Create InputParameters.

Enter the Name of the input parameter, data Type of the input parameter (String, int, Boolean), give a human readable Label to this input parameter, DefaultValue to the input parameter in case no value could be set to the input parameter, set the Editable flag to indicate whether the value is editable. Click on the OK button to create the input parameter.

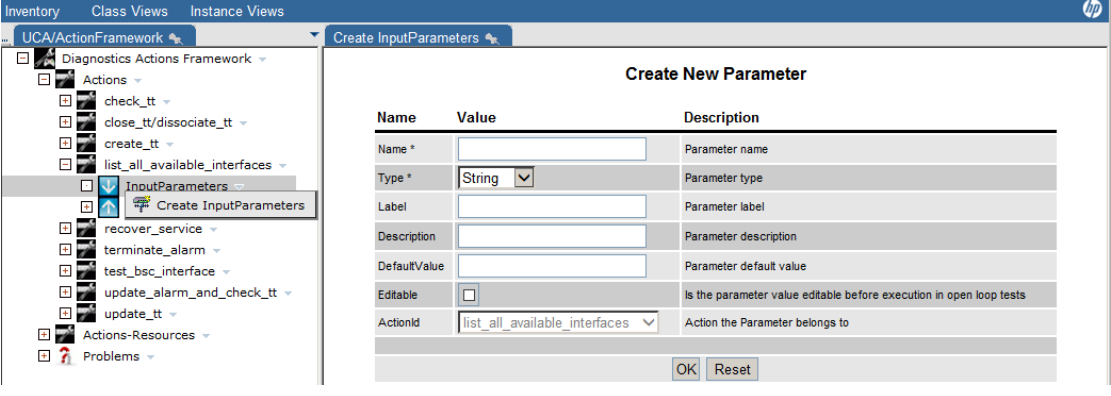

**Figure 33 – HPSA Inventory – UCA/ActionFramework – Create New Input Parameter**

<span id="page-28-0"></span>Input parameter can be viewed,edited or deleted by mouse right click on the Input Parameter instance, and choosing appropriate action.

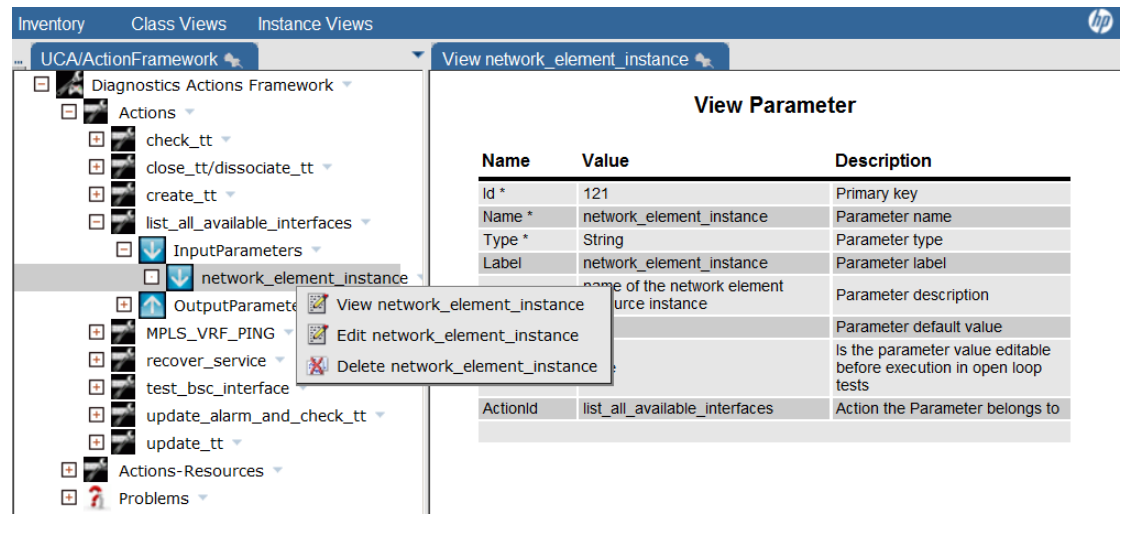

**Figure 34 – HPSA Inventory – UCA/ActionFramework – View Input Parameter**

<span id="page-28-1"></span>Action involves invoking HP Service Activator workflows to perform specific task on the resource instance, and that may result in return of one or more values as output parameter, that can be used to take more granular decision in the problem resolution process.

Create a new output parameter for an action by mouse right click on

UCA/ActionFramework → Diagnostics Actions Framework → Actions → *<Action* Instance> → Create OutputParameters.

Enter the Name of the output parameter. Click on the OK button to create the output parameter.

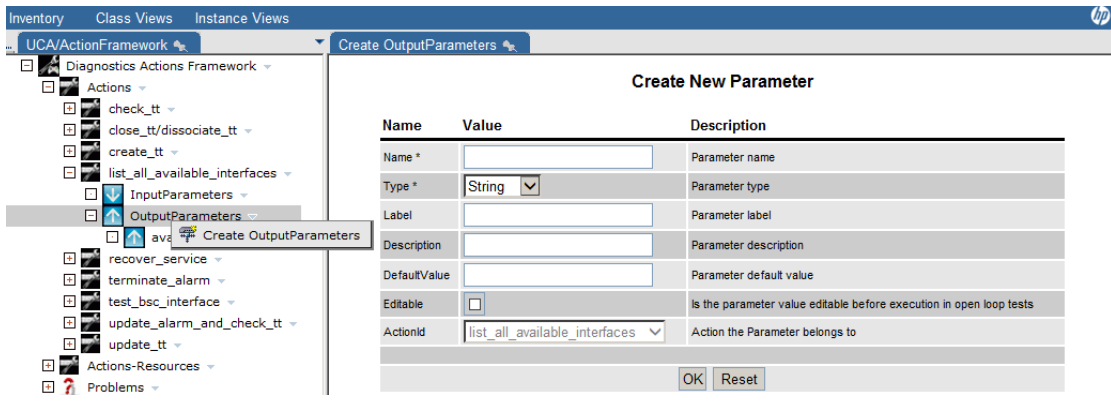

**Figure 35 – HPSA Inventory – UCA/ActionFramework – Create New Output Parameter**

<span id="page-29-0"></span>Output parameter can be viewed, edited or deleted by mouse right click on the Output Parameter instance, and choosing appropriate action.

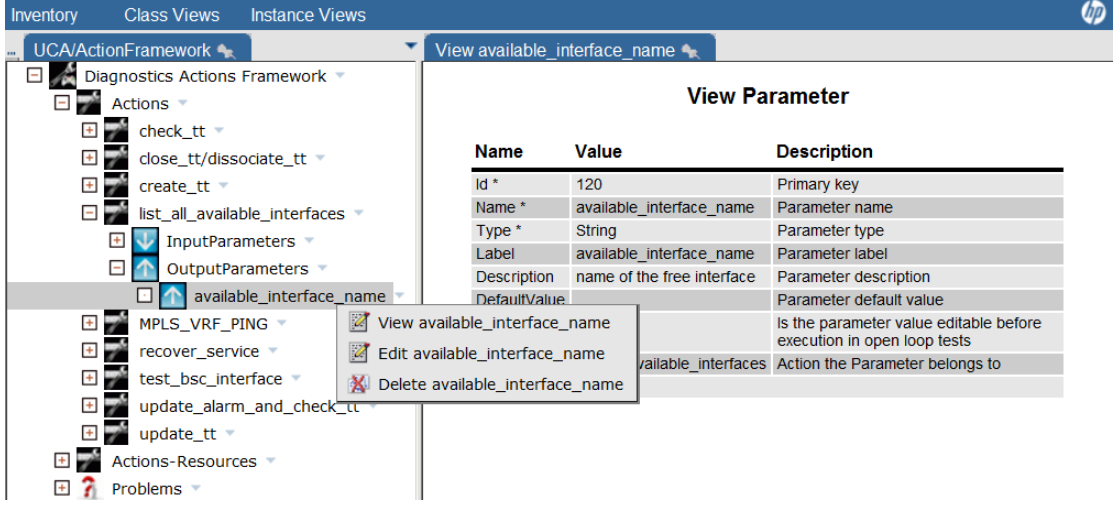

**Figure 36 – HPSA Inventory – UCA/ActionFramework – View Output Parameter**

<span id="page-29-1"></span>An alarm from a Resource Instance (device) can be identified as a Problem in the UCA Automation solution. Each of these problems can be associated with an action to be taken as a part of resolution. Various Problems that can occur in the device can be captured in this HPSA Inventory object.

Create a new Problem instance by mouse right click on

UCA/ActionFramework → Diagnostics Actions Framework → Problems → Create New Problem.

Enter the Name of the Problem, associate this Problem with a Service (domain), associate this Problem with a resolution Action, and an indication if this is the Root Level Problem.

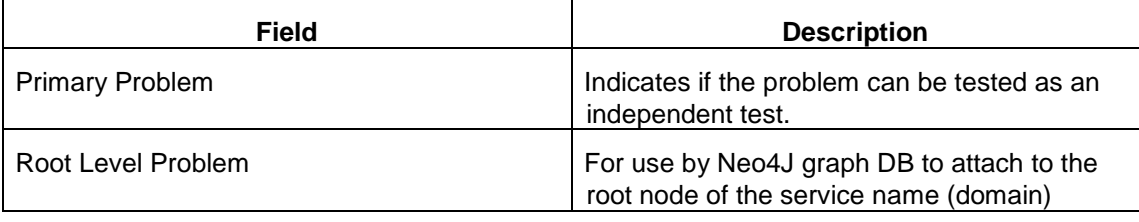

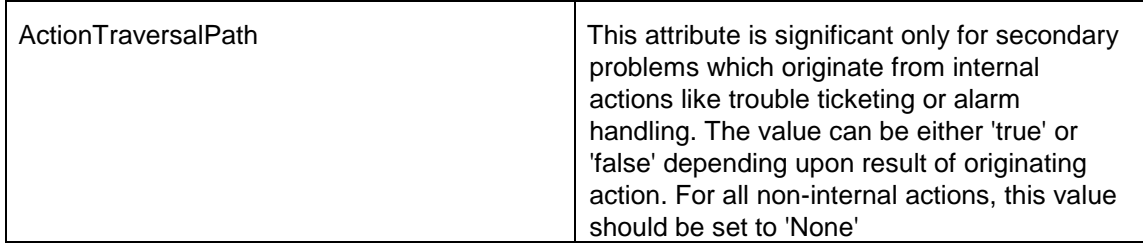

#### **Table 12 – Problem Types**

<span id="page-30-2"></span>NOTE: '*Unknown Symptom*' represents a problem that does not fit in the given domain. Any coorelated alarm that is not represented as a problem in the domain takes the 'Unknown Symptom' resolution path. The problem must be named as "unknown\_symptom" for such cases to be handled as expected in the graph. Else the alarm is updated and a trouble ticket is updated or created.

A sample path taken by the Unknown Symptom is as shown below.

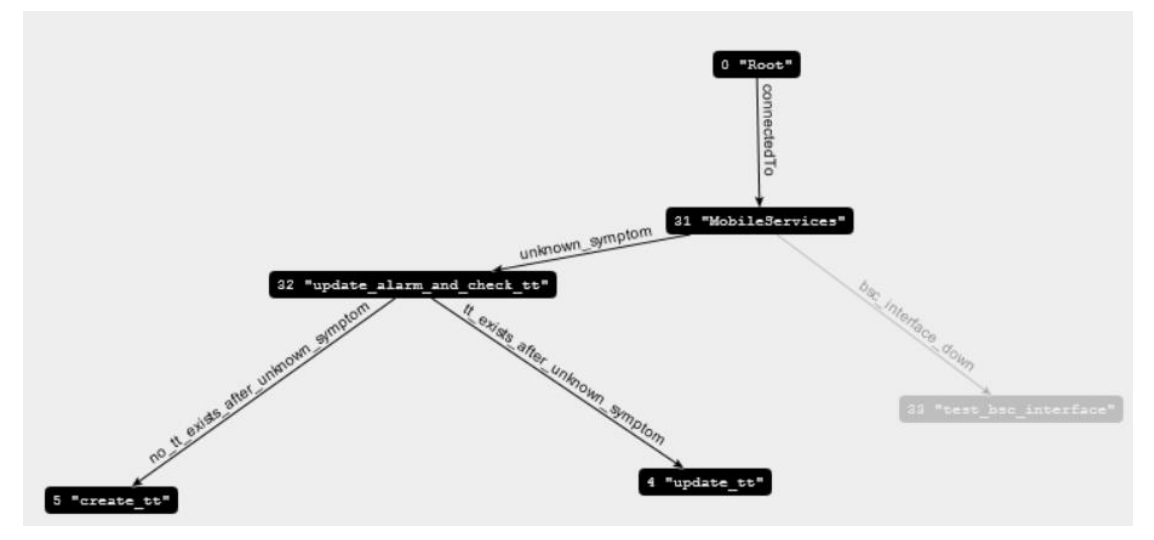

**Figure 37 – Neo4J Graph sample Unknown Symptom path**

<span id="page-30-0"></span>Click on the OK button to create the Problem instance.

| Inventory                                                        | <b>Class Views</b>  | <b>Instance Views</b>        |                           |                            |       |                                                                                                    |
|------------------------------------------------------------------|---------------------|------------------------------|---------------------------|----------------------------|-------|----------------------------------------------------------------------------------------------------|
|                                                                  | UCA/ActionFramework |                              | Create New Problem <      |                            |       |                                                                                                    |
| ΞΙ<br>Diagnostics Actions Framework *<br>⊞<br>Actions *<br>$\pm$ |                     |                              | <b>Create New Problem</b> |                            |       |                                                                                                    |
| Actions-Resources<br>3<br>$\blacksquare$                         |                     |                              | Name                      | Value                      |       | <b>Description</b>                                                                                                    |
|                                                                  | Probler             | <b>99</b> Create New Problem | Name *                    |                            |       | Problem Alarm symptom                                                                                                    |
|                                                                  |                     |                              | Service <sup>*</sup>      | MobileServices -           |       | Service Type that Problem is associated with                                                                                                    |
|                                                                  |                     |                              | ActionName *              | check tt                   | ۰     | Action to diagnose the problem                                                                                                    |
|                                                                  |                     |                              | PrimaryProblem*           | $\Box$                     |       | Indicates if this is the Primary problem                                                                                                    |
|                                                                  |                     |                              | RootProblem*              | F                          |       | Indicates if this is the Root Level problem                                                                                                    |
|                                                                  |                     |                              | ActionTraversalPath       | None $\blacktriangleright$ |       | This attribute is significant only for secondary<br>problems which originate from internal actions<br>like trouble ticketing or alarm handling. The<br>value can be either 'true' or 'false' depnding<br>upon result of originating action. For all non<br>internal actions, this value should be set to<br>'None' |
|                                                                  |                     |                              |                           |                            |       |                                                                                                    |
|                                                                  |                     |                              |                           | OK                         | Reset |                                                                                                    |
|                                                                  |                     |                              |                           |                            |       |                                                                                                    |

<span id="page-30-1"></span>**Figure 38 – HPSA Inventory – UCA/ActionFramework – Create New Problem**

Problem instance can be viewed, edited or deleted by mouse right click on the Problem instance, and choosing appropriate action.

| <b>Class Views</b><br><b>Instance Views</b><br>Inventory                |                             |                       |                                              |  |
|-------------------------------------------------------------------------|-----------------------------|-----------------------|----------------------------------------------|--|
| UCA/Parameters X UCA/ActionFramework View bsc interface down            |                             |                       |                                              |  |
| Diagnostics Actions Framework *<br>$+$<br>Actions =                     | <b>View Problem</b>         |                       |                                              |  |
| $+$<br>Actions-Resources                                                | <b>Name</b>                 | Value                 | <b>Description</b>                           |  |
| $\equiv$<br>Problems -                                                  | $Id$ <sup>*</sup>           | 112                   |                                              |  |
| ⊔<br>bsc interface down                                                 |                             |                       | Primary key                                  |  |
| View bsc_interface_down<br>$\overline{\phantom{a}}$<br>7<br>list all av | Name*                       | bsc interface down    | Problem Alarm symptom                        |  |
|                                                                         | Service <sup>*</sup>        | <b>MobileServices</b> | Service Type that Problem is associated with |  |
| Edit bsc_interface_down<br>$\overline{\phantom{a}}$<br>7<br>list all av | Action <sup>*</sup>         | test bsc interface    | Action to diagnose the problem               |  |
| $\overline{\phantom{a}}$<br>no tt exi A Delete bsc_interface_down       | PrimaryProblem <sup>*</sup> | true                  | Indicates if this is the Primary problem     |  |
| $\overline{\phantom{a}}$<br>no tt exists after recover service fa       | RootProblem <sup>*</sup>    | true                  | Indicates if this is the Root Level problem  |  |
| ⊡<br>no tt exists after recover service p.                              |                             |                       |                                              |  |

**Figure 39 – HPSA Inventory – UCA/ActionFramework – View Problem**

<span id="page-31-0"></span>HPSA Inventory object Actions-Resources associated an action to one or more Resource Types. This indicates that the resolution action can be carried out on the selected ResourceType.

Create a new Actions-Resources instance by mouse right click on

UCA/ActionFramework → Diagnostics Actions Framework → Actions-Resources → Create New Action to Resource.

Select the available actions from the drop down, and associate it with one or more ResourceTypes. Click on OK to create the association.

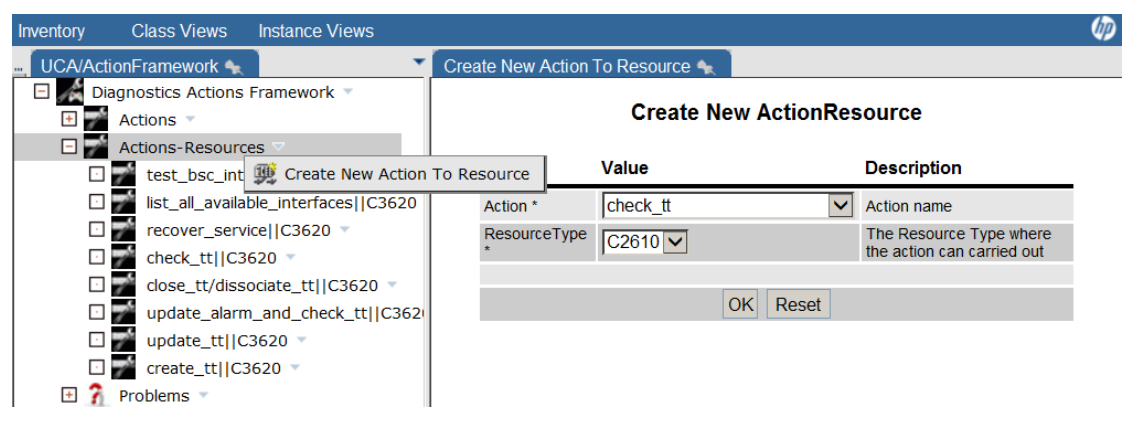

**Figure 40 – HPSA Inventory – UCA/ActionFramework – Create New Action to Resource Mapping**

<span id="page-31-1"></span>HPSA Inventory provides a mechanism to create an XML file that contains the list of all Actions, Problems, and Actions-Resources associations.

This XML file can be manually updated to associate the Problems to Actions and that can be uploaded into the Neo4J graph database so that it can be used by UCA Automation solution for decision making.

Export the Action Framework by mouse right click on

UCA/ActionFramework → Diagnostics Actions Framework → Export Action Framework.

Enter the absolute path and XML file name. Click on OK to export the file.

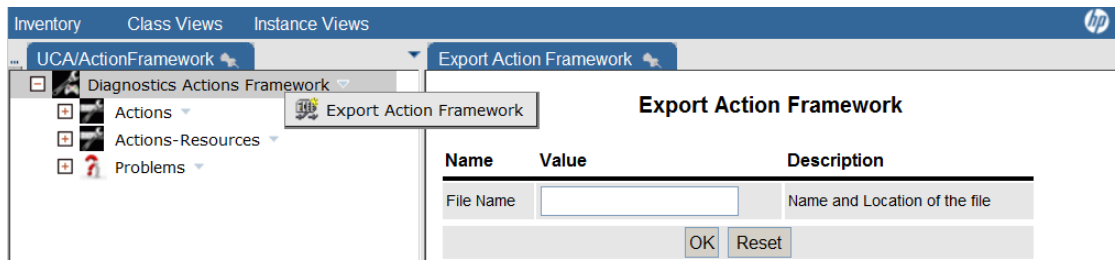

**Figure 41 – HPSA Inventory – UCA/ActionFramework – Export Action Framework**

<span id="page-32-1"></span>**NOTE**: The parameters in the file

/opt/OV/ServiceActivator/solutions/UCA/etc/template\_files/GraphDBUtilities.properties must be set before using this feature.

**NOTE**: The absolute path entered must be the path in the HPSA server.

### <span id="page-32-0"></span>**7.3.4 UCA/Parameters**

Global Parameters that needs to be used in the application can be viewed or edited from Parameters → Global Parameters → Global Parameter.

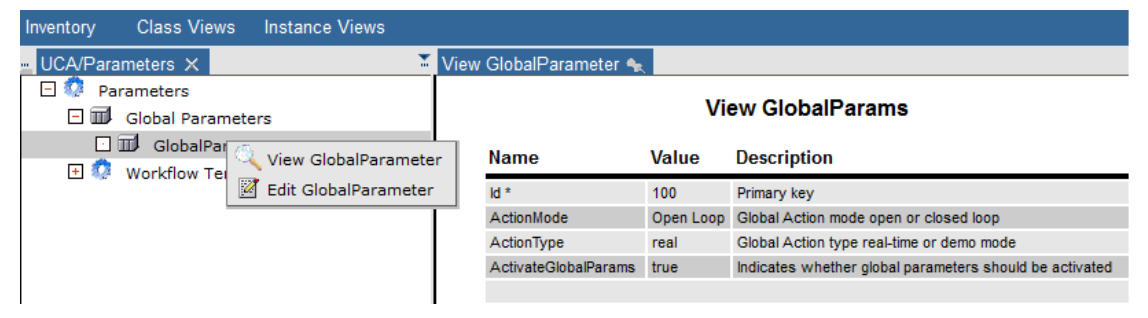

**Figure 42 – HPSA Inventory – UCA/Parameters – Global Parameters**

<span id="page-32-2"></span>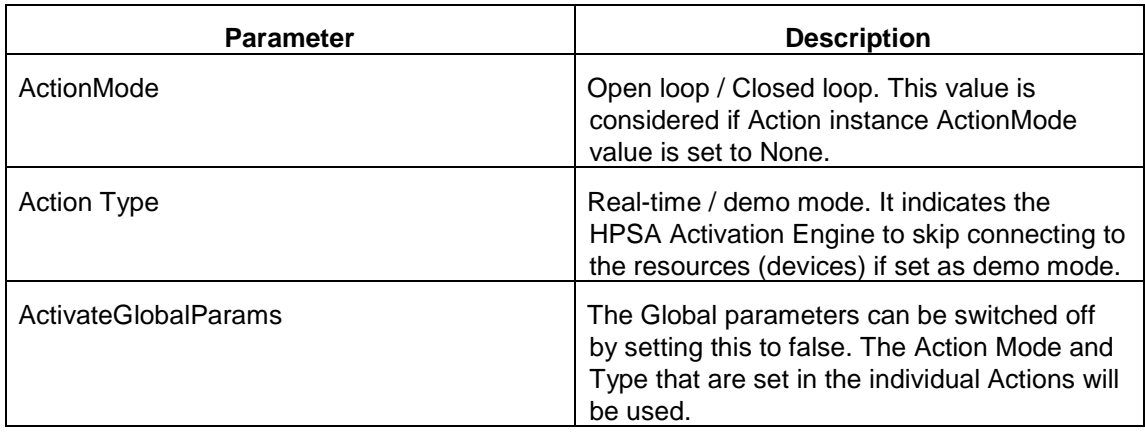

#### **Table 13 – Global Parameters**

<span id="page-32-3"></span>For a given ServiceType (domain), Problem to Action association must be handled by HP Service Activator workflow.

This association is captured in this HPSA inventory object.

Create a new HPSA Workflow association by mouse right click on

UCA/Parameters → Workflow Templates → Create Workflow Templates.

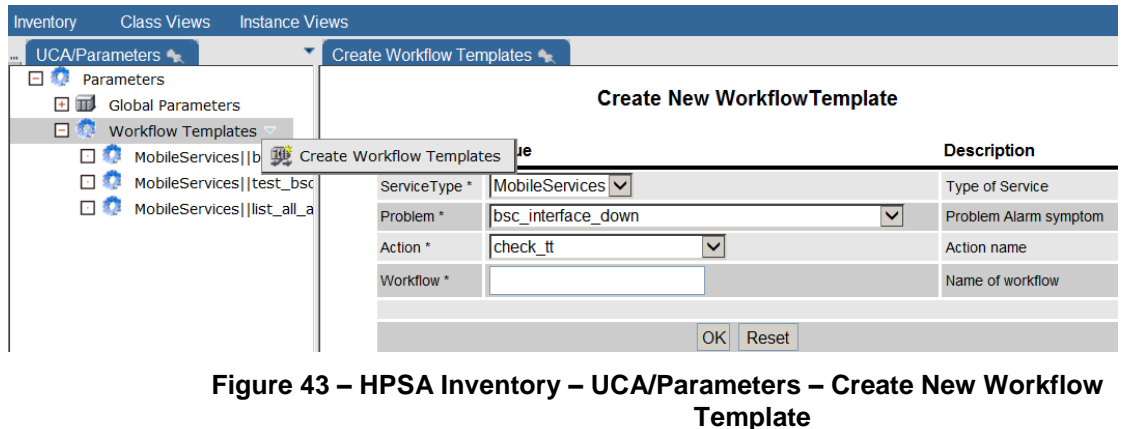

<span id="page-33-0"></span>Workflow associations can be viewed or deleted by mouse right click on the Workflow Template instance, and choosing appropriate action.

<span id="page-33-1"></span>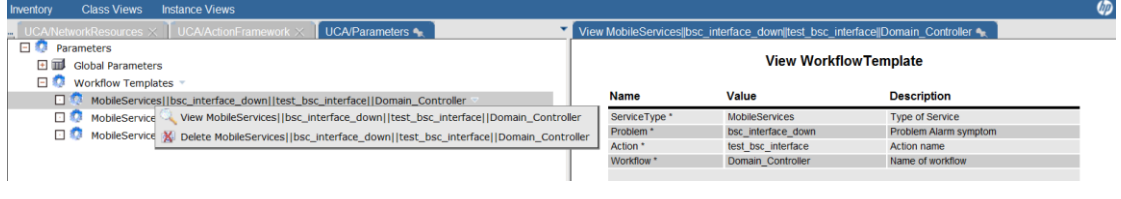

**Figure 44 – HPSA Inventory – UCA/Parameters – View Workflow Template**

# <span id="page-34-1"></span><span id="page-34-0"></span>**Populate Neo4J Graph DB data**

The data in the Neo4J graph DB can be populated using the XML as input. The XML is produced in two steps:

- 1. In the HPSA inventory, create all the Actions, Problems, and Action-Resource associations.
- 2. Once completed, export the Action framework, in the file system.
- 3. This XML file contains the <problem> blocks with the following structure.

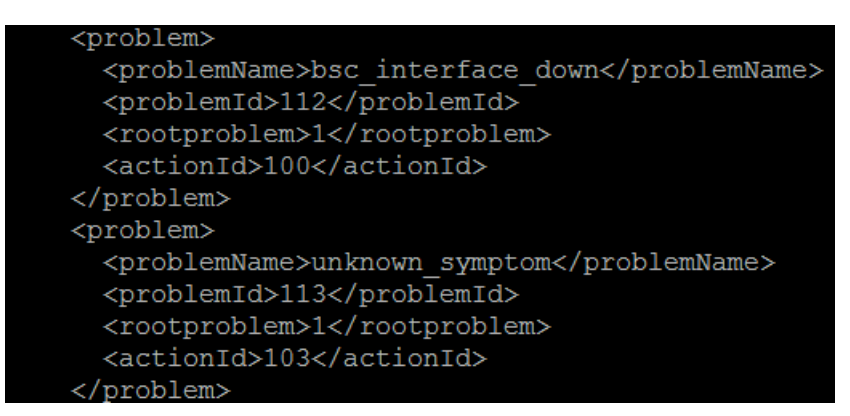

**Figure 45 – Neo4J XML - <problem> block**

<span id="page-34-2"></span>The tag <rootproblem> indicates that the specific problem is the parent problem, while generating the Neo0j graph.

4. This XML file also contains the <action> blocks with the following structure.

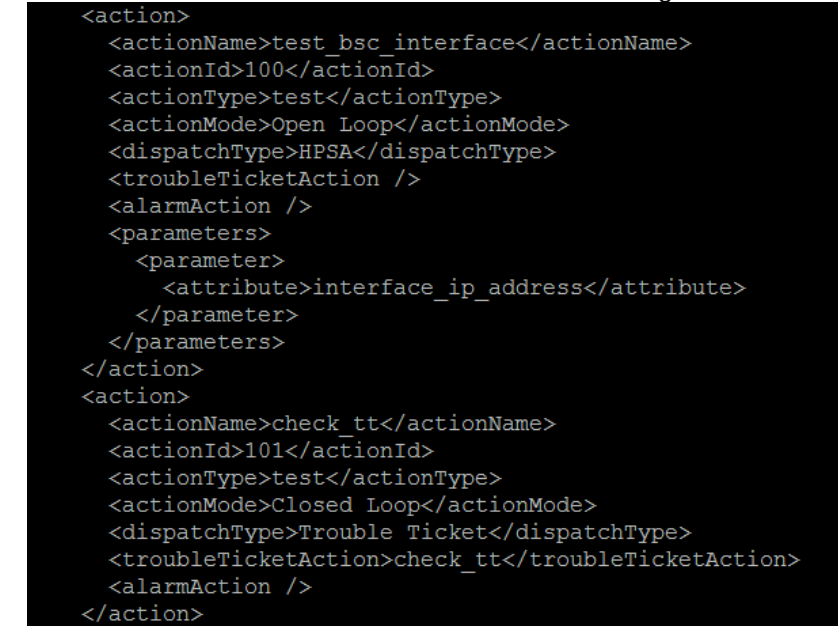

<span id="page-34-3"></span>**Figure 46 – Neo4J XML - <action> block**

5. In the XML, there will be a block with <DecisionTree> tag, representing the service/domain.

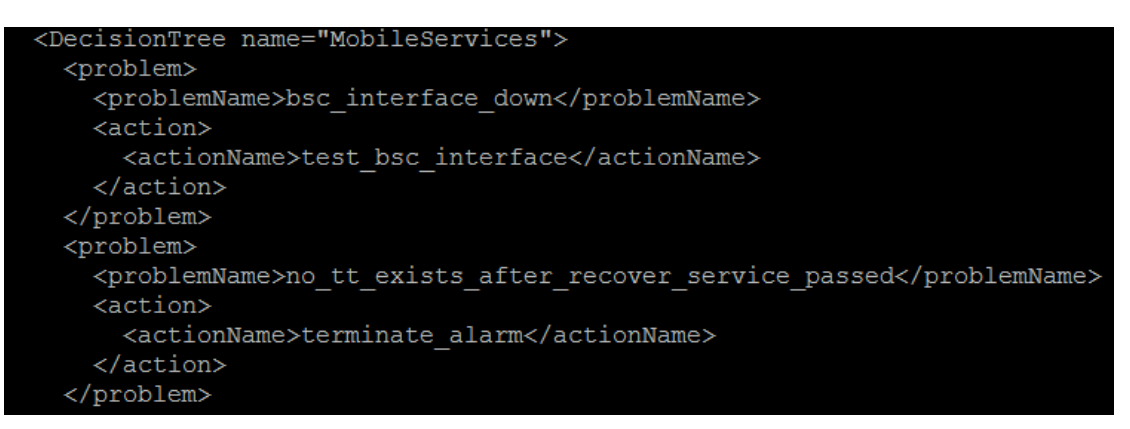

**Figure 47 – Neo4J XML - <DecisionTree> block**

- <span id="page-35-0"></span>a. The above block contains the Problem to Action relationship. Based on the outcome of the above Action, next set of Actions need to be defined. This relationship has to be manually built for each Problem in the <DecisionTree> block. Within the <nextAction> block, the outcome from the Action is represented as <actionOutput> tag and new Action to be taken for this outcome is represented as <subAction> tag.
- b. Each of the next Action is already represented as an Action object in the HPSA inventory.
- c. Each of the possible outcome from an Action is already represented as a Problem object in the HPSA inventory.

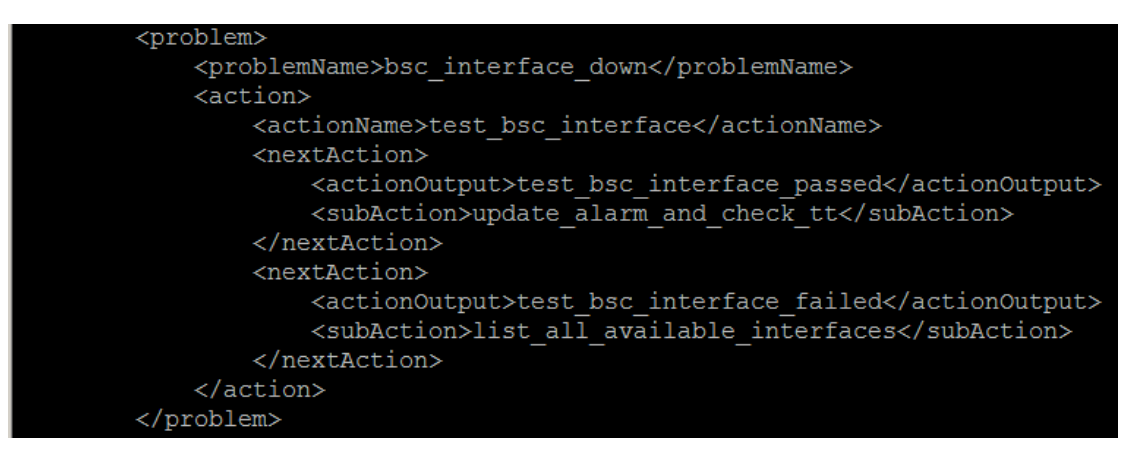

**Figure 48 – Neo4J XML - <problem> to <action> association**

- <span id="page-35-1"></span>d. In the above snippet, the possible outcomes for the Action test\_bsc\_interface are test\_bsc\_interface\_passed and test\_bsc\_interface\_failed. If the outcome is test\_bsc\_interface\_passed, the next Action to be taken is update\_alarm\_and\_check\_tt. If the outcome is test\_bsc\_interface\_failed, the next Action to be taken is list\_all\_available\_interfaces.
- 6. The above exercise of linking has to be carried out for each Problem.
- 7. Once the XML is modified appropriately, to view if it is as per expectation, it can be uploaded to Neo4J DB, and viewed. If corrections are needed, the same can be deleted and re uploaded.
- 8. Following process can be followed to upload this XML into Neo4J DB
	- a. Ensure that the details are updated in the properties file GraphDBUtilities.properties

Sample GraphDBUtilities.properties is as shown below

| enterprisedb.driver=com.edb.Driver                |
|---------------------------------------------------|
| enterprisedb.url=jdbc:edb://localhost:5444/hpsadb |
| enterprisedb.user=hpsa61                          |
| enterprisedb.password=hpsa61                      |
| neo4j.protocol=http                               |
| neo4j.host=localhost                              |
| neo4j.port=7474                                   |
| neo4j.db=db                                       |
| neo4j.data=data                                   |

**Figure 49 – Neo4J XML – GraphDBUtilities.properties**

<span id="page-36-0"></span>b. Run the script /opt/UCA-ATM/utilities/decisionTree.sh

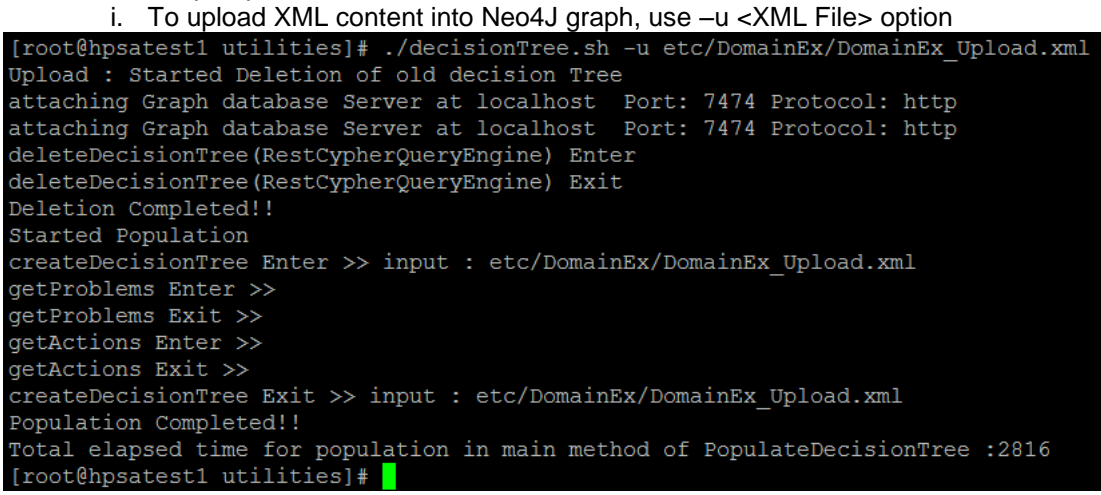

**Figure 50 – Neo4J XML – decisionTree.sh – upload XML**

- ii. To extract data from the HPSA inventory (Action, Problem, Problem Action association), use the –e option
- iii. To delete an already loaded graph from Neo4J DB, use –d option

<span id="page-36-1"></span>9.

The snippet representing the above scenario is as shown below

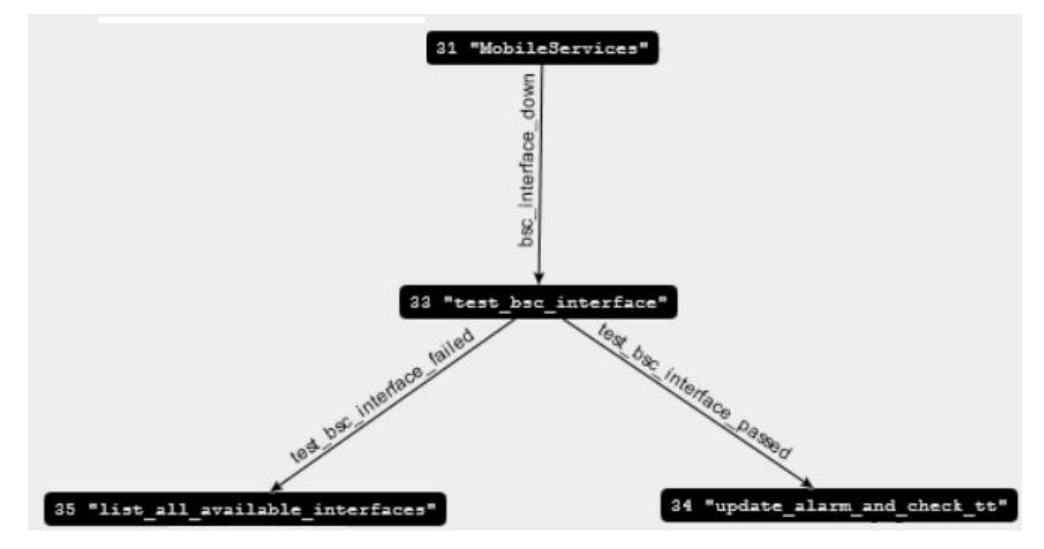

<span id="page-36-2"></span>**Figure 51 – Neo4J Graph snippet**

- t mission that mission series takes the complete to no, it earsts after vehicles a symptom "create t  $\fbox{\tt "update\_alarm\_and\_check\_tt"}$ "update\_alarm\_and\_check\_tt" reate tt:  $\noindent\texttt{"close_ttt/dissociate_ttt"}$ "MobileServices" close tt/di ervice"  $\verb|``update_alam_and_check_t"$  $\noindent "test\_bsc\_interface"$ suite des let de manuel research band ... "list\_all\_available\_interfaces" "update\_alarm\_and\_check\_tt" exist after [st\_al\_avaiable\_interfaces\_falled  $"create\_tt"$
- 10. A sample graph with various problems and actions as represented in Neo4J graph DB is shown below

<span id="page-37-0"></span>**Figure 52 – Neo4J Graph sample**

## <span id="page-38-1"></span><span id="page-38-0"></span>**Launching Test on UCA Automation from TeMIP Client**

This chapter focuses on the steps that need be performed manually in order to integrate TeMIP Client with UCA Automation solution.

### <span id="page-38-2"></span>**9.1 Integrate UCA Automation from TeMIP Client**

In order to perform the cross launch of UCA Automation application from TeMIP Client, follow the instructions as given below:

- Go to UCA Automation installation directory : **/opt/UCA\_Automation**
- Go to TeMIP**\_Integration** directory.
- Copy the file **UCA\_Automation\_SetupLaunch.conf** to %TEMIP\_CLIENT\_HOME%/TeMIPClient\_SystemLaunch directory on the machine on which TeMIP Client is installed.

Eg – In Windows, it would be

- *C:\Program Files (x86)\TeMIP Client V6.4 for Windows\TeMIPClient\_SystemLaunch*
- Customize the file for your needs and save the file. See Section [9.2](#page-39-0) for details.
- Restart the TeMIP Client to validate options in Launch

Once the instructions are followed, the TeMIP Client will show the following menu option:

| TeMIPClient                                                       |                                         |                                             |                                                                            |                                      |                                                                                                    | $x = \sqrt{0}$ |
|-------------------------------------------------------------------|-----------------------------------------|---------------------------------------------|----------------------------------------------------------------------------|--------------------------------------|----------------------------------------------------------------------------------------------------|----------------|
|                                                                   | File Edit View Launch Tools Window Help |                                             |                                                                            |                                      |                                                                                                    |                |
| $\begin{array}{c} \square \\ \square \end{array}$<br>$\mathbf{u}$ | Add/Edit                                | 14 加 4 高 最 图 图 子 图                          |                                                                            |                                      |                                                                                                    |                |
| $\bullet$ $\times$ $\bullet$                                      | <b>DCLibrarian</b>                      |                                             |                                                                            |                                      |                                                                                                    |                |
|                                                                   | <b>TAL CommandLine</b>                  |                                             |                                                                            |                                      |                                                                                                    |                |
|                                                                   | UCA                                     | <b>Automation Console</b><br>$\bullet$<br>٠ | Automation_Console                                                         |                                      |                                                                                                    |                |
|                                                                   | Quick Historical Search                 | <b>UCA</b> Console<br>¥.<br>¥               |                                                                            |                                      |                                                                                                    |                |
|                                                                   | <b>Print Alarms</b>                     | <b>HPSA Console</b><br>٠<br>×.              |                                                                            |                                      |                                                                                                    |                |
|                                                                   |                                         |                                             |                                                                            |                                      |                                                                                                    |                |
|                                                                   |                                         |                                             |                                                                            |                                      |                                                                                                    |                |
|                                                                   |                                         |                                             |                                                                            |                                      |                                                                                                    |                |
|                                                                   |                                         |                                             |                                                                            |                                      |                                                                                                    |                |
|                                                                   |                                         |                                             |                                                                            |                                      |                                                                                                    |                |
|                                                                   |                                         |                                             |                                                                            |                                      |                                                                                                    |                |
|                                                                   |                                         |                                             |                                                                            |                                      |                                                                                                    |                |
|                                                                   |                                         |                                             |                                                                            |                                      |                                                                                                    |                |
|                                                                   |                                         |                                             |                                                                            |                                      |                                                                                                    |                |
|                                                                   |                                         |                                             |                                                                            |                                      |                                                                                                    |                |
|                                                                   |                                         |                                             |                                                                            |                                      |                                                                                                    |                |
|                                                                   |                                         |                                             |                                                                            |                                      |                                                                                                    |                |
|                                                                   |                                         |                                             |                                                                            |                                      |                                                                                                    |                |
|                                                                   |                                         |                                             |                                                                            |                                      |                                                                                                    |                |
|                                                                   |                                         |                                             |                                                                            |                                      |                                                                                                    |                |
|                                                                   |                                         |                                             |                                                                            |                                      |                                                                                                    |                |
|                                                                   |                                         |                                             |                                                                            |                                      |                                                                                                    |                |
|                                                                   |                                         |                                             |                                                                            |                                      |                                                                                                    |                |
|                                                                   |                                         |                                             |                                                                            |                                      |                                                                                                    |                |
|                                                                   |                                         |                                             |                                                                            |                                      |                                                                                                    |                |
|                                                                   |                                         |                                             |                                                                            |                                      |                                                                                                    |                |
|                                                                   |                                         |                                             |                                                                            |                                      |                                                                                                    |                |
|                                                                   |                                         |                                             |                                                                            |                                      |                                                                                                    |                |
|                                                                   |                                         |                                             |                                                                            |                                      |                                                                                                    |                |
|                                                                   |                                         |                                             |                                                                            |                                      |                                                                                                    |                |
|                                                                   |                                         |                                             |                                                                            |                                      |                                                                                                    |                |
|                                                                   |                                         |                                             |                                                                            |                                      |                                                                                                    |                |
|                                                                   |                                         |                                             |                                                                            |                                      |                                                                                                    |                |
|                                                                   |                                         |                                             |                                                                            |                                      |                                                                                                    |                |
|                                                                   |                                         |                                             |                                                                            |                                      |                                                                                                    |                |
|                                                                   |                                         |                                             |                                                                            |                                      |                                                                                                    |                |
|                                                                   |                                         |                                             |                                                                            |                                      |                                                                                                    |                |
|                                                                   |                                         |                                             |                                                                            |                                      |                                                                                                    |                |
|                                                                   |                                         |                                             |                                                                            |                                      |                                                                                                    |                |
|                                                                   |                                         |                                             |                                                                            |                                      |                                                                                                    |                |
|                                                                   |                                         |                                             |                                                                            |                                      |                                                                                                    |                |
| $\frac{\mathbf{x}}{4}$<br>A. O M OC Name                          | Domain Name                             |                                             | Displayed Alar Monitored By Availability Sta Error Conditio Status Conditi | $\frac{\mathbf{x}}{\mathbf{t}}$ Date | Message                                                                                                    |                |
|                                                                   |                                         |                                             |                                                                            |                                      | + 0 07/26/2013 03:1 User configuration file was not found in:C:\Users\malegaon\AppData\Roaming\Hewlett-Packard\TeMIP Client\malega    |                |
|                                                                   |                                         |                                             |                                                                            |                                      | 1 07/26/2013 03:1. System configuration file was not found in: C:\Program Files (xB6)\TeMIP Client V6.4 for Windows\AlarmsDashboardSy |                |
|                                                                   |                                         |                                             |                                                                            |                                      | 1967/2013 03:1. User configuration file was not found in:C:\Users\/malegaon\AppData\Roaming\Hewlett-Packard\TeMIP Client\/maleg-      |                |
| Operation Context <b>p</b>                                        |                                         |                                             |                                                                            | ă.<br>ä                              |                                                                                                    |                |
|                                                                   |                                         |                                             |                                                                            |                                      |                                                                                                    |                |

**Figure 53 – TeMIP Client – UCA Automation cross launch**

### <span id="page-39-3"></span><span id="page-39-0"></span>**9.2 Customize the UCA Automation UI Integration file**

#### <span id="page-39-1"></span>**9.2.1 Configure the Automation Console submenu**

- Open the file **UCA\_Automation\_SetupLaunch.conf** in a suitable editor
- Locate the automation console sub-menu [*SUBMENU = UCA Automation \nAutomation Console*]
- Locate the open-url tag for this submenu [ARGUMENTS = @OpenURL /e http://<*hostname*>:<*port*>/UCAAutomation/ ]
- Customize *hostname* and *port* to point to the configured IP address / hostname and port.

### <span id="page-39-2"></span>**9.2.2 Configure the UCA EBC Console submenu**

- Open the file **UCA\_Automation\_SetupLaunch.conf** in a suitable editor
- Locate the uca-ebc console sub-menu [*SUBMENU = UCA Automation \nUCA EBC Console*]
- Locate the open-url tag for this submenu [ARGUMENTS = @OpenURL /e http://<*hostname*>:<*port*>/ ]
- Customize *hostname* and *port* to point to the configured IP address / hostname and port.

### <span id="page-40-0"></span>**9.2.3 Configure the HPSA Console submenu**

- Open the file **UCA\_Automation\_SetupLaunch.conf** in a suitable editor
- Locate the hpsa console sub-menu [*SUBMENU = UCA Automation \nHPSA Console*]
- Locate the open-url tag for this submenu [ARGUMENTS = @OpenURL /e http://<*hostname*>:<*port*>/activator/ ]
- Customize *hostname* and *port* to point to the configured IP address / hostname and port.